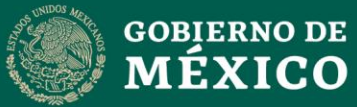

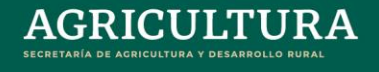

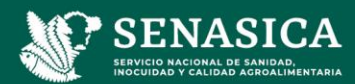

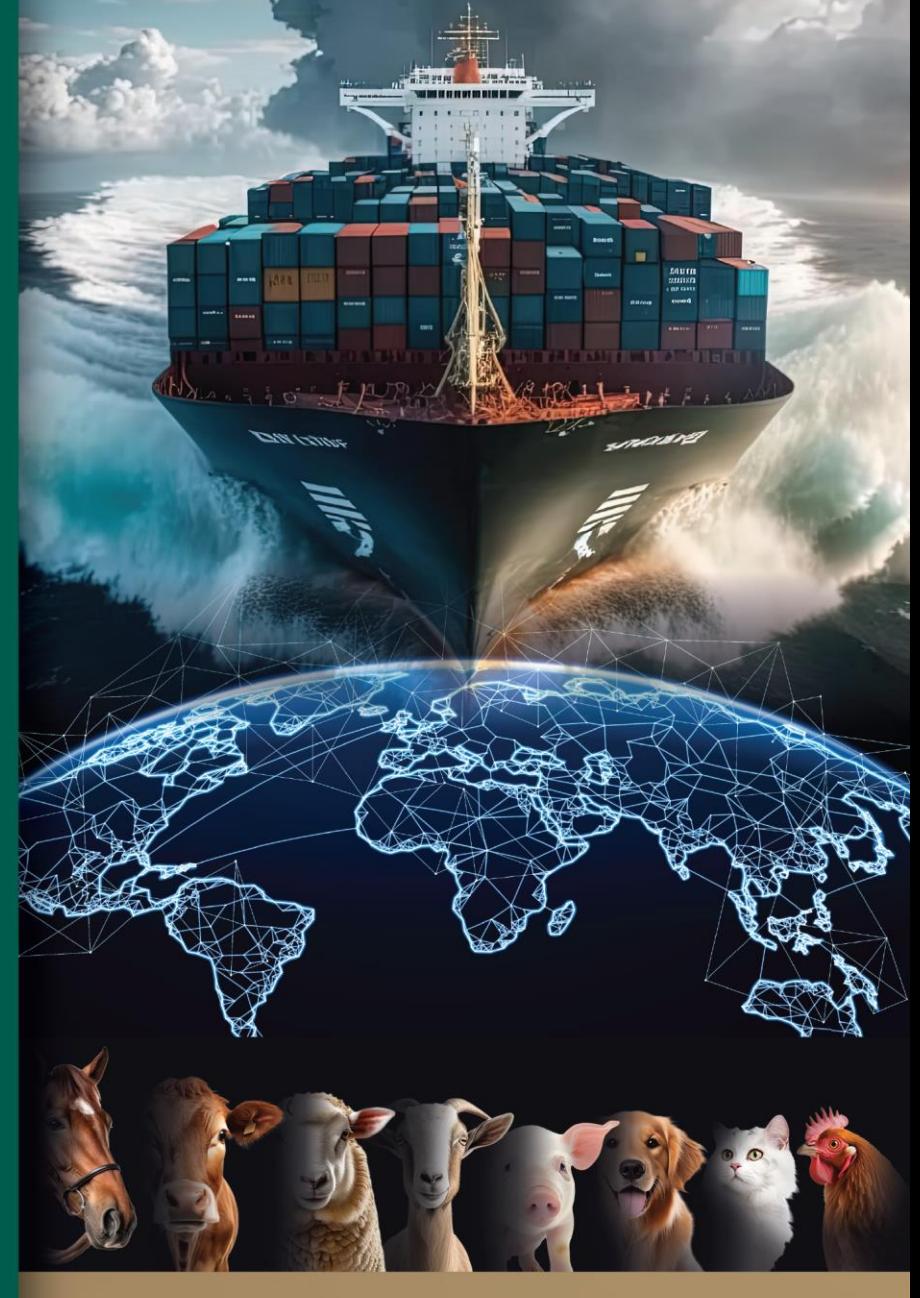

# Guía para el registro<br>en línea del Trámite **Senasica 01-038**

Certificado de origen y libre venta para la exportación de productos para uso o consumo animal

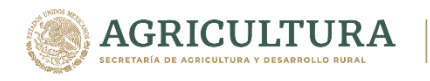

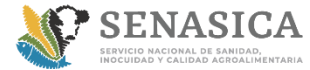

#### **GUIA DE REGISTRO TRAMITE 01-038**

#### **INTRODUCCIÓN**

La presente guía explica de forma gráfica el funcionamiento del sistema Trámite 01-038 "Solicitud para la expedición del certificado de libre venta y/o de origen para la exportación de productos para uso o consumo animal".

Expone los procesos que el usuario puede realizar con el sistema. Para lograr esto, se detallan todas y cada una de las características que tienen las pantallas y la forma de acceder e introducir información en cada una de las pantallas.

Permite al usuario final conocer el detalle de qué actividades deberán desarrollar para la consecución de los objetivos del sistema.

Reúne la información, normas y documentación necesaria para que el usuario conozca y utilice adecuadamente la aplicación.

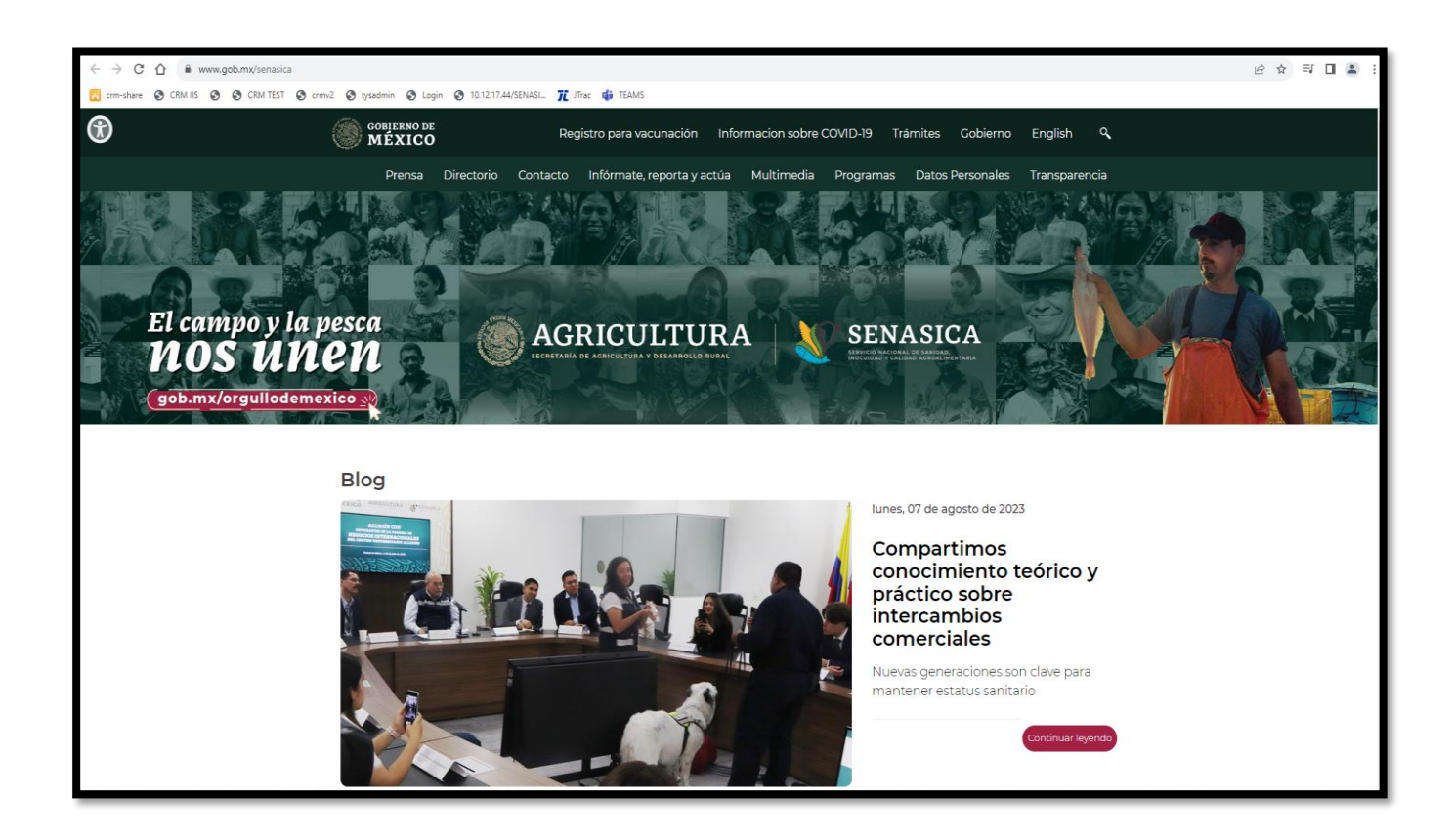

1. Ingresar a la página<https://www.gob.mx/senasica>

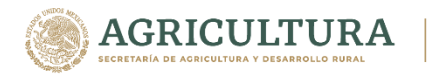

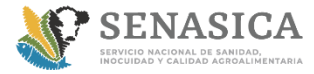

Dirección de Tecnologías de la Información

#### **GUIA DE REGISTRO TRAMITE 01-038**

#### 2. Buscar la sección llamada Trámites del Senasica.

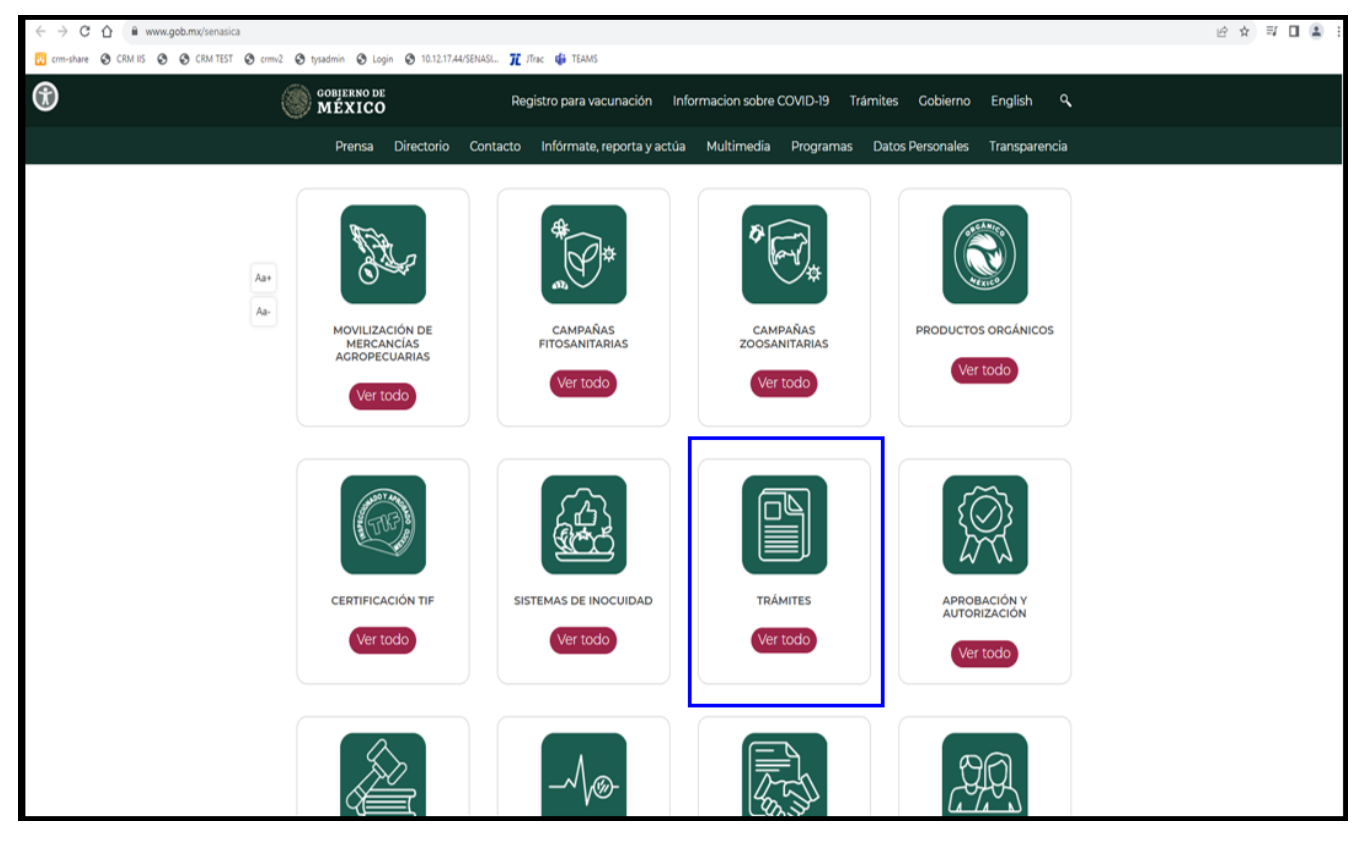

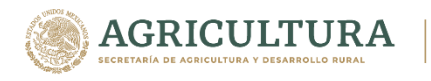

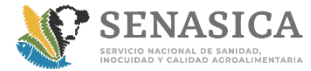

Información

#### **GUIA DE REGISTRO TRAMITE 01-038**

3. Ingresar al link Registro y buscar SENASICA-01-038 y da clic en Realiza tu trámite en línea

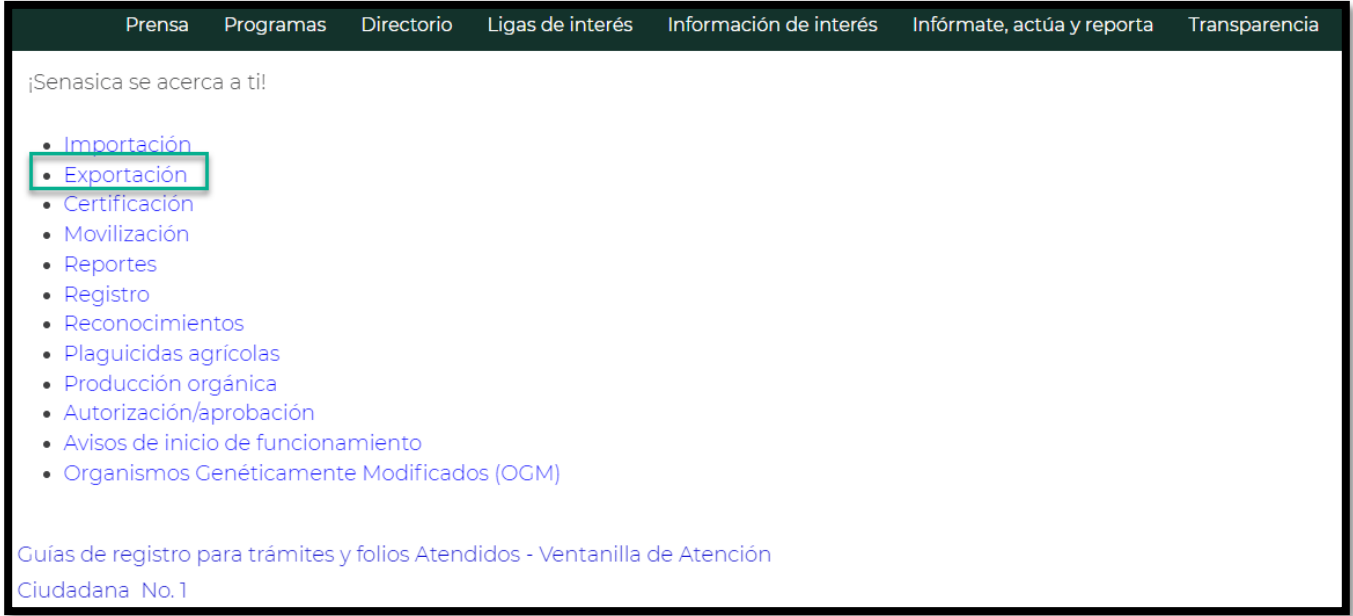

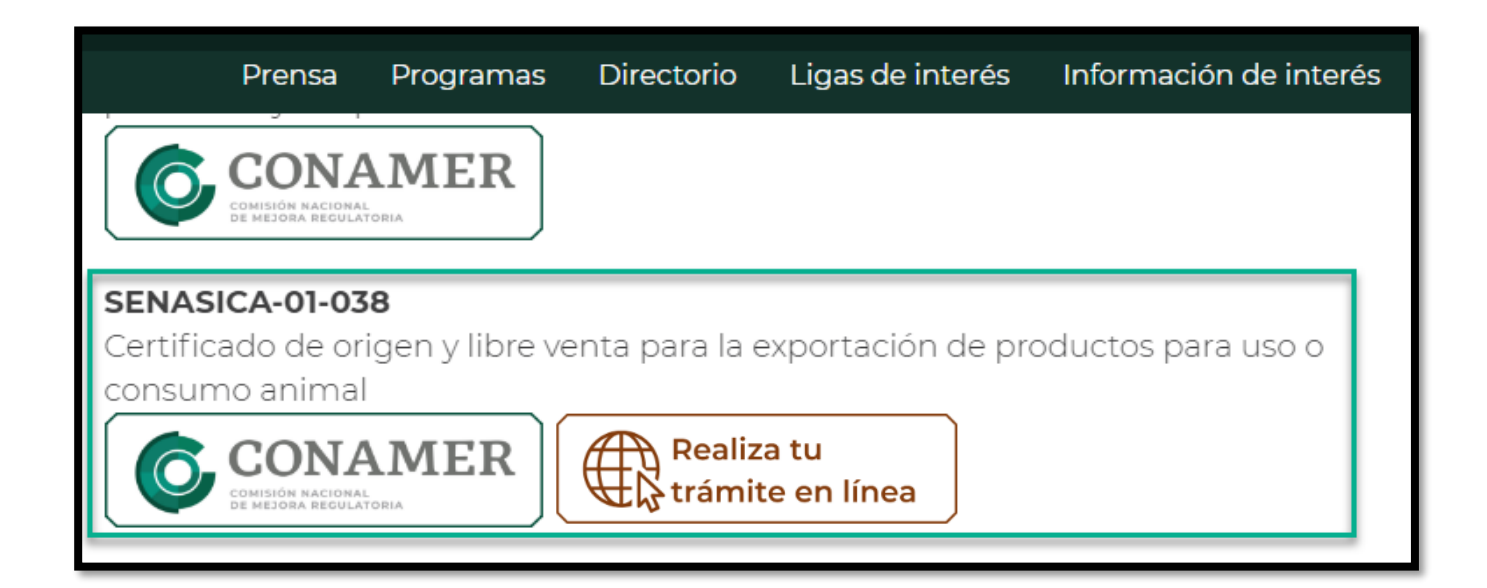

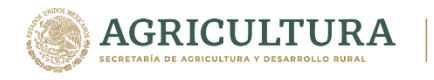

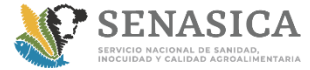

#### **GUIA DE REGISTRO TRAMITE 01-038**

#### **REGISTRATE PARA PODER ACCEDER AL MODULO**

1. El ciudadano debe seleccionar la liga llamada regístrate para poder acceder al módulo

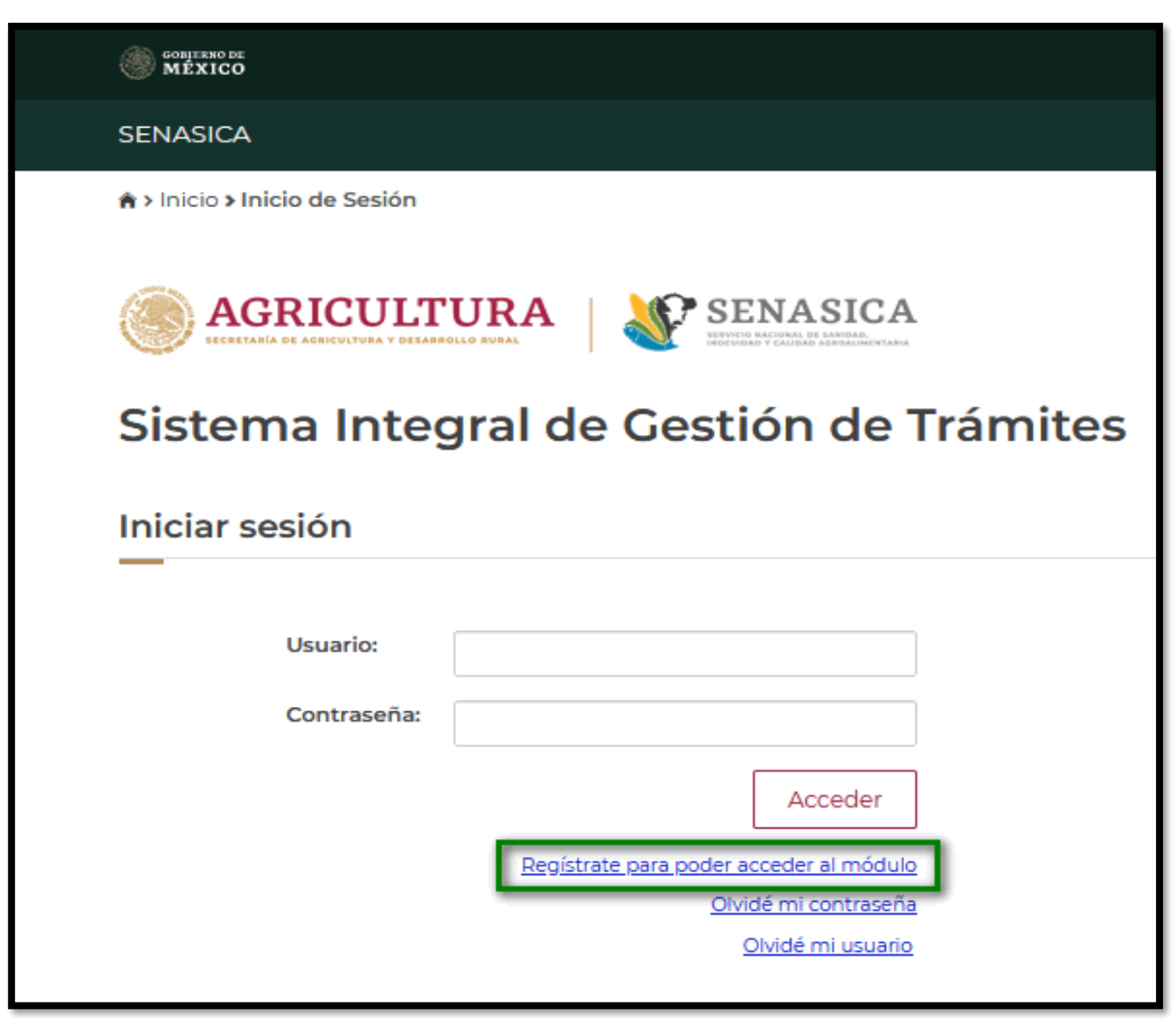

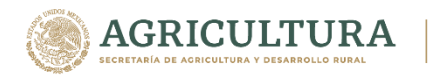

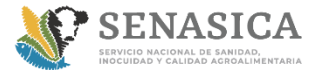

Información

#### **GUIA DE REGISTRO TRAMITE 01-038**

2. El ciudadano debe capturar CURP y seleccionar la opción consultar.

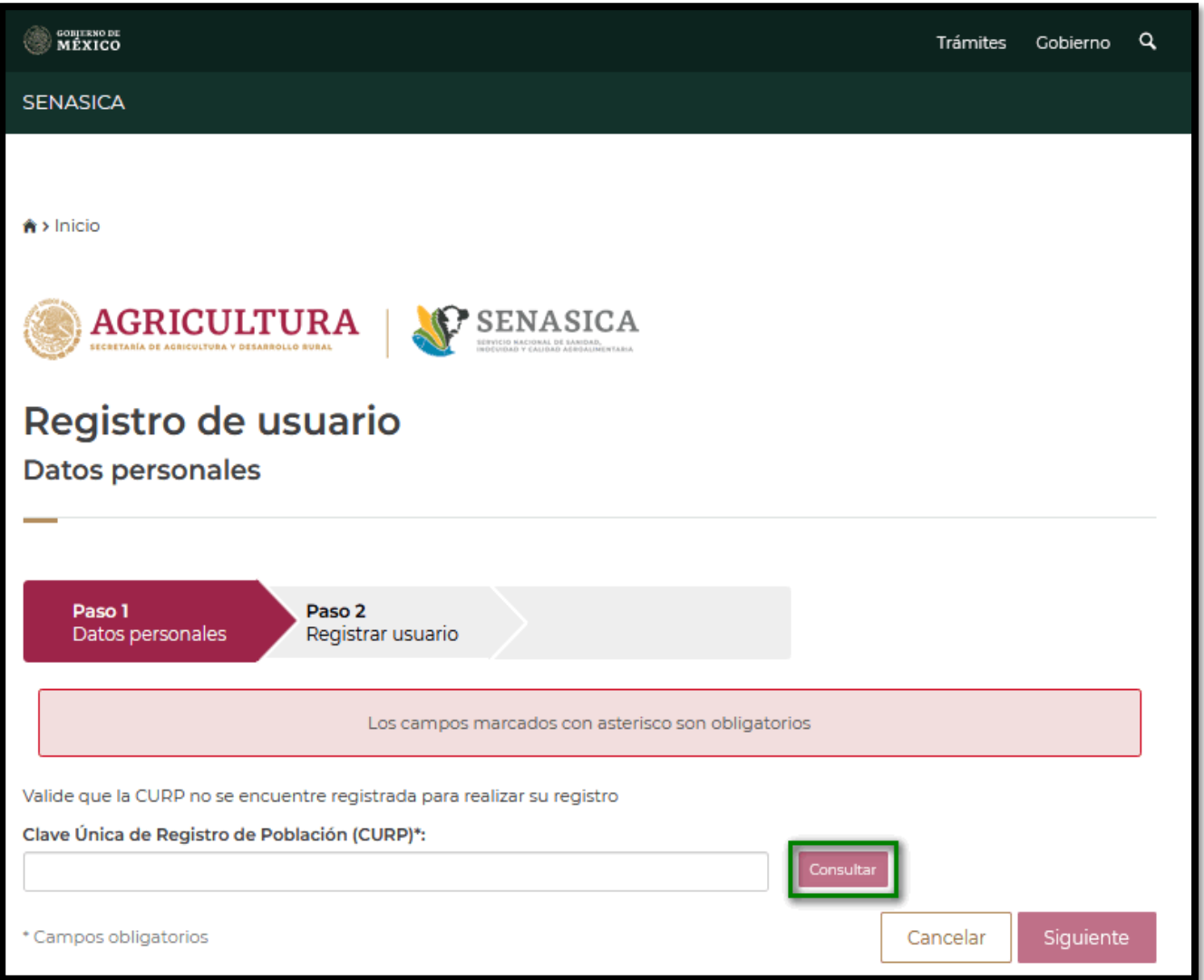

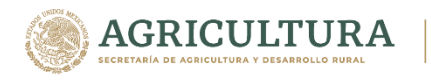

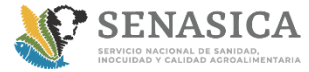

Información

#### **GUIA DE REGISTRO TRAMITE 01-038**

- 3. El sistema presenta los siguientes datos para que los capture el rol ciudadano.
	- RFC
	- Nombre
	- Primer Apellido
	- Segundo Apellido
	- Correo electrónico
	- Teléfono

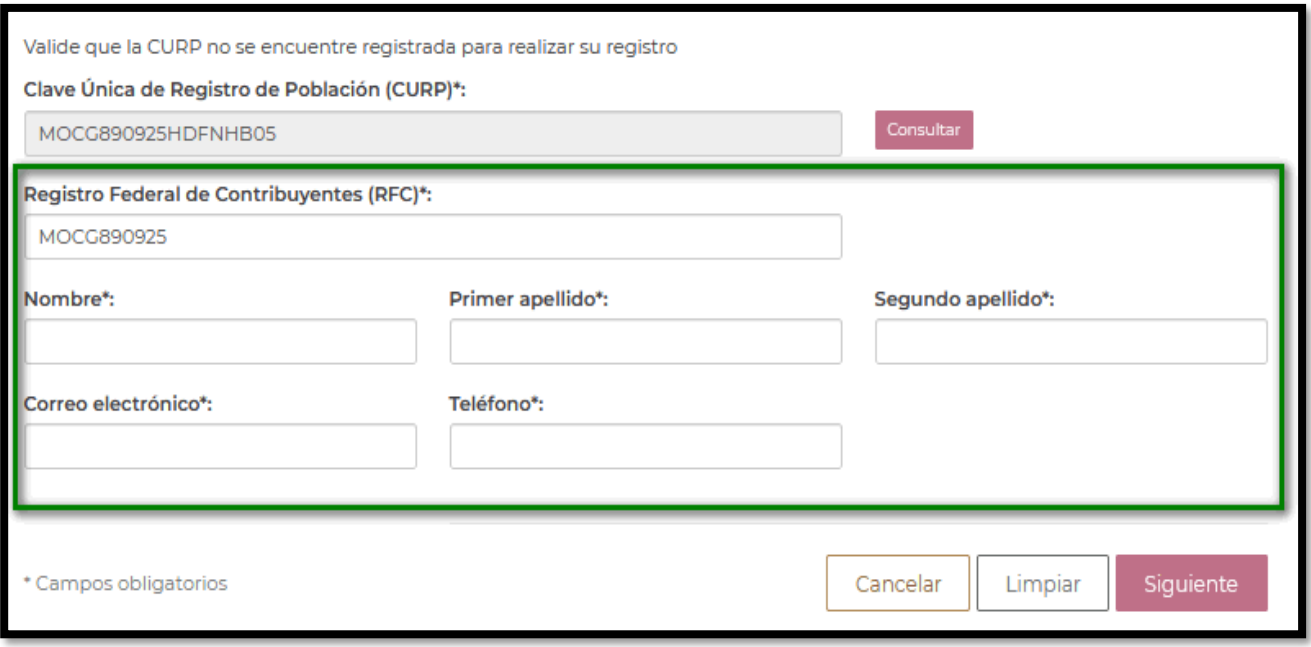

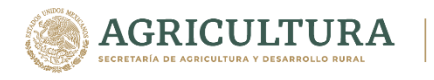

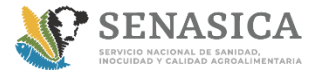

Información

#### **GUIA DE REGISTRO TRAMITE 01-038**

4. Se capturan los datos y selecciona la opción **siguiente.**

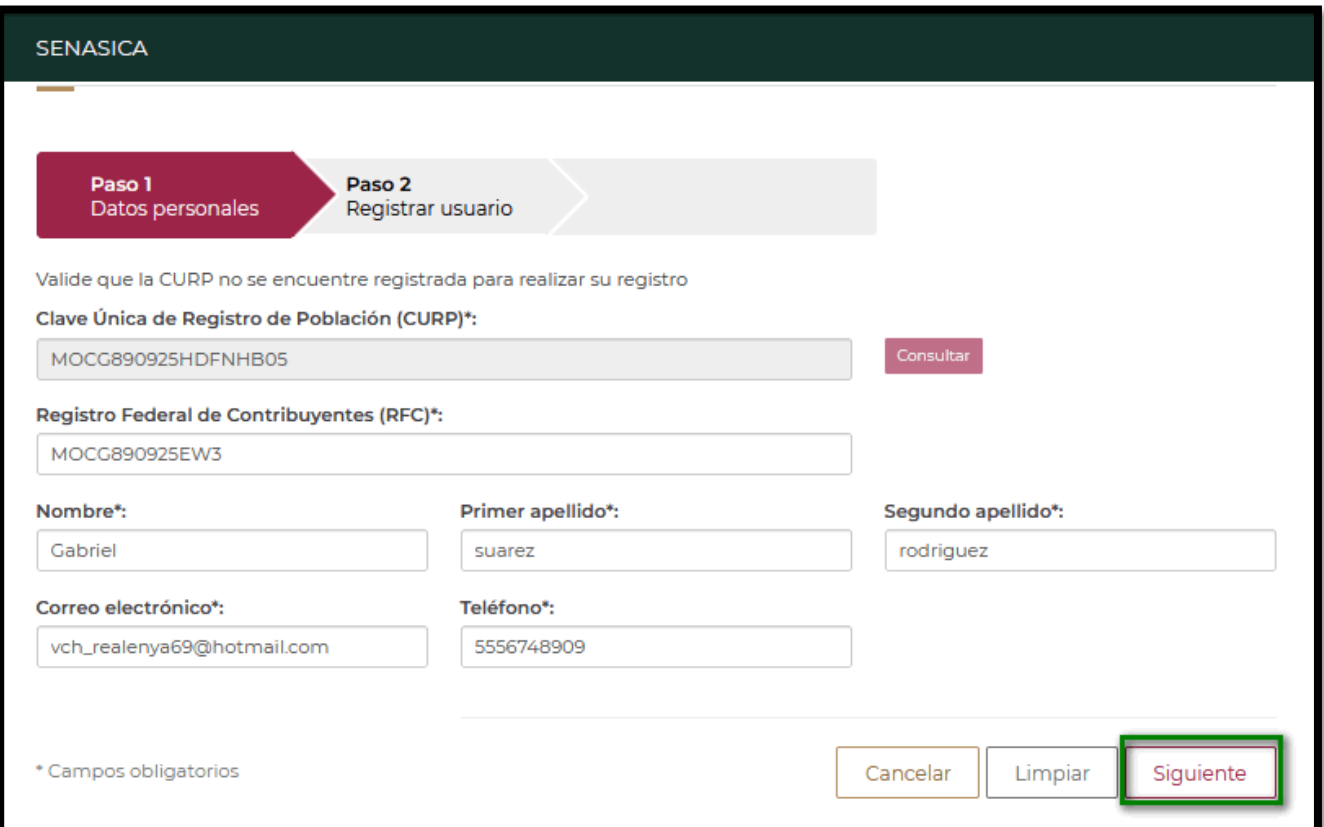

![](_page_8_Picture_0.jpeg)

![](_page_8_Picture_1.jpeg)

#### **GUIA DE REGISTRO TRAMITE 01-038**

- 5. El sistema trámite presenta la siguiente pantalla donde deberá de capturar la siguiente información solicitada por el sistema.
- Contraseña
- Repetir contraseña
- No soy un robot

![](_page_8_Picture_65.jpeg)

![](_page_9_Picture_0.jpeg)

![](_page_9_Picture_1.jpeg)

Dirección de Tecnologías de la Información

#### **GUIA DE REGISTRO TRAMITE 01-038**

#### 6. Seleccionar la opción Registrar.

![](_page_9_Picture_42.jpeg)

![](_page_10_Picture_0.jpeg)

![](_page_10_Picture_1.jpeg)

Información

#### **GUIA DE REGISTRO TRAMITE 01-038**

7. El sistema muestra un mensaje de éxito y el ciudadano deberá seleccionar la opción Finalizar.

![](_page_10_Picture_67.jpeg)

8. El ciudadano debe revisar su correo que dió en el registro de trámite para poder observar su número de folio y su acuse adjunto de la solicitud.

![](_page_10_Picture_68.jpeg)

![](_page_11_Picture_0.jpeg)

![](_page_11_Picture_1.jpeg)

Dirección de Tecnologías de la Información

### **GUIA DE REGISTRO TRAMITE 01-038**

![](_page_11_Picture_34.jpeg)

![](_page_12_Picture_0.jpeg)

![](_page_12_Picture_1.jpeg)

#### **GUIA DE REGISTRO TRAMITE 01-038**

# **OLVIDÉ MI CONTRASEÑA**

1. Seleccionar la opción Olvidé mi contraseña.

![](_page_12_Picture_48.jpeg)

![](_page_13_Picture_0.jpeg)

![](_page_13_Picture_1.jpeg)

#### **GUIA DE REGISTRO TRAMITE 01-038**

2. Ingresar CURP y correo electrónico y seleccionar la opción Enviar

![](_page_13_Picture_40.jpeg)

![](_page_14_Picture_0.jpeg)

![](_page_14_Picture_1.jpeg)

#### **GUIA DE REGISTRO TRAMITE 01-038**

3. El sistema presenta mensaje de éxito

![](_page_14_Picture_5.jpeg)

4. Al ciudadano le llegará un correo electrónico donde deberá seleccionar la opción Restablecer contraseña.

![](_page_14_Picture_7.jpeg)

![](_page_15_Picture_0.jpeg)

![](_page_15_Picture_1.jpeg)

#### **GUIA DE REGISTRO TRAMITE 01-038**

- 5. El sistema solicitara los siguientes datos.
	- Contraseña
	- Repetir contraseña

Se deberá seleccionar la opción Enviar.

![](_page_15_Picture_56.jpeg)

![](_page_16_Picture_0.jpeg)

![](_page_16_Picture_1.jpeg)

Información

#### **GUIA DE REGISTRO TRAMITE 01-038**

![](_page_16_Picture_47.jpeg)

6. Al rol ciudadano le llegará una notificación para informarle que su contraseña ya fue restablecida.

![](_page_16_Picture_48.jpeg)

![](_page_17_Picture_0.jpeg)

![](_page_17_Picture_1.jpeg)

#### **GUIA DE REGISTRO TRAMITE 01-038**

# **OLVIDÉ MI USUARIO.**

1. Seleccionar la opción Olvidé mi usuario

![](_page_17_Picture_48.jpeg)

![](_page_18_Picture_0.jpeg)

![](_page_18_Picture_1.jpeg)

Información

#### **GUIA DE REGISTRO TRAMITE 01-038**

2. El sistema solicitará la CURP

![](_page_18_Picture_43.jpeg)

![](_page_19_Picture_0.jpeg)

![](_page_19_Picture_1.jpeg)

#### **GUIA DE REGISTRO TRAMITE 01-038**

3. Capturar la CURP correctamente y seleccionar la opción Enviar

![](_page_19_Picture_5.jpeg)

![](_page_20_Picture_0.jpeg)

![](_page_20_Picture_1.jpeg)

#### **GUIA DE REGISTRO TRAMITE 01-038**

4. Capturar correo electrónico y habilitar el apartado de No soy un robot y seleccionar la opción Enviar

![](_page_20_Picture_43.jpeg)

![](_page_21_Picture_0.jpeg)

![](_page_21_Picture_1.jpeg)

Información

#### **GUIA DE REGISTRO TRAMITE 01-038**

![](_page_21_Picture_34.jpeg)

![](_page_22_Picture_0.jpeg)

![](_page_22_Picture_1.jpeg)

Información

#### **GUIA DE REGISTRO TRAMITE 01-038**

5. El sistema enviará un mensaje de éxito

![](_page_22_Picture_49.jpeg)

ATT00001.bin

ATT00002.bin

![](_page_23_Picture_0.jpeg)

![](_page_23_Picture_1.jpeg)

#### **GUIA DE REGISTRO TRAMITE 01-038**

6. Seleccionar la opción Recuperar usuario.

## Recuperación de usuario

## Apreciable: Gabriel suarez rodriguez:

Tus datos han sido verificados exitosamente, para continuar con el proceso de recuperación de usuario es necesario hacer clic en el botón "Recuperar usuario".

![](_page_23_Picture_8.jpeg)

Por seguridad, esta liga expirará después de una hora de haber solicitado la recuperación de su usuario. Si la liga ha expirado, reinicie el proceso de recuperación en:

https://www.gob.mx/senasica/recupera\_usuario

# gob.mx

![](_page_24_Picture_0.jpeg)

![](_page_24_Picture_1.jpeg)

#### **GUIA DE REGISTRO TRAMITE 01-038**

7. El sistema te proporcionara el usuario correspondiente

![](_page_24_Picture_5.jpeg)

![](_page_25_Picture_0.jpeg)

![](_page_25_Picture_1.jpeg)

#### **GUIA DE REGISTRO TRAMITE 01-038**

#### **REALIZAR EL REGISTRO DE SOLICITUD**

- Persona Física continuar en el paso 1
- Persona Moral continuar en el paso 23
- 1. Ingresar Usuario y Contraseña, seleccionar la opción Acceder

![](_page_25_Picture_60.jpeg)

Nota: A partir de esta sección se realiza la actualización del documento

![](_page_26_Picture_0.jpeg)

![](_page_26_Picture_1.jpeg)

Dirección de Tecnologías de la Información

#### **GUIA DE REGISTRO TRAMITE 01-038**

2. Seleccionar la opción Nueva solicitud

![](_page_26_Picture_41.jpeg)

![](_page_27_Picture_0.jpeg)

![](_page_27_Picture_1.jpeg)

Dirección de Tecnologías de la Información

#### **GUIA DE REGISTRO TRAMITE 01-038**

3. Seleccionar la opción "Iniciar trámite"

# **Trámite SENASICA 01-038**

Solicitud para la expedición del certificado de libre venta y/o de origen para la exportación de productos para uso o consumo animal

#### Descarga de documentación

Durante el registro de la solicitud, tendrás que descargar un formato correspondiente al tipo de certificado que deseas solicitar. Recuerda llenarlo correctamente con los datos de el o los productos que te interesa certificar ya que te será solicitado en uno de los pasos del registro.

También te será solicitado un comprobante de pago electrónico.

Pasos para obtener la hoja de ayuda para el pago:

1.- Ingresar a la página www.senasica.gob.mx

2.- Seleccionar:

Trámites y servicios - Pago electrónico de Derechos, Productos y Aprovechamientos (DPA's) - Pago de Derechos - Pago de derechos vía internet ó Pago de derechos en ventanilla bancaria - Área: Salud Animal - Articulo 5º Fracción VI Por cualquier otra expedición de constancias

https://sistemasssl.senasica.gob.mx/hojaAyuda/derechosAction.do

\* Campos obligatorios

Regresar

Iniciar trámite

![](_page_28_Picture_0.jpeg)

![](_page_28_Picture_1.jpeg)

Información

#### **GUIA DE REGISTRO TRAMITE 01-038**

4. El ciudadano debe descargar el formato de Certificado para poder continuar con el trámite.

![](_page_28_Picture_44.jpeg)

![](_page_29_Picture_0.jpeg)

![](_page_29_Picture_1.jpeg)

Información

#### **GUIA DE REGISTRO TRAMITE 01-038**

5. El ciudadano debe Capturar los datos de los productos correspondientes, así como agregarlos a la tabla de productos y seleccionar la opción Siguiente.

![](_page_29_Picture_44.jpeg)

![](_page_30_Picture_0.jpeg)

![](_page_30_Picture_1.jpeg)

Información

#### **GUIA DE REGISTRO TRAMITE 01-038**

6. El ciudadano deberá de capturar el tipo de persona física

![](_page_30_Picture_49.jpeg)

Nota: El representante legal es opcional para persona física.

![](_page_31_Picture_0.jpeg)

![](_page_31_Picture_1.jpeg)

Dirección de Tecnologías de la Información

#### **GUIA DE REGISTRO TRAMITE 01-038**

#### 7. Una vez que se capturen los datos, deberá seleccionar la opción Siguiente.

![](_page_31_Picture_44.jpeg)

![](_page_32_Picture_0.jpeg)

![](_page_32_Picture_1.jpeg)

Información

#### **GUIA DE REGISTRO TRAMITE 01-038**

#### 8. El ciudadano deberá de capturar el Domicilio fiscal

![](_page_32_Picture_49.jpeg)

#### 9. El ciudadano debe capturar Teléfonos y Correos electrónicos.

![](_page_32_Picture_50.jpeg)

![](_page_33_Picture_0.jpeg)

![](_page_33_Picture_1.jpeg)

Dirección de Tecnologías de la Información

#### **GUIA DE REGISTRO TRAMITE 01-038**

![](_page_33_Picture_34.jpeg)

![](_page_34_Picture_0.jpeg)

![](_page_34_Picture_1.jpeg)

Información

#### **GUIA DE REGISTRO TRAMITE 01-038**

10. El ciudadano deberá adjuntar los archivos correspondientes a la certificación seleccionada respetando los formatos y tamaños definidos.

![](_page_34_Picture_48.jpeg)

![](_page_35_Picture_0.jpeg)

![](_page_35_Picture_1.jpeg)

Dirección de Tecnologías de la Información

#### **GUIA DE REGISTRO TRAMITE 01-038**

![](_page_35_Picture_34.jpeg)
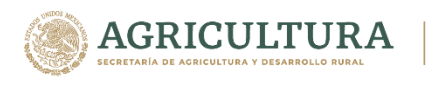

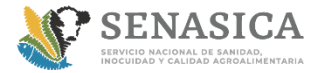

Dirección de Tecnologías de la Información

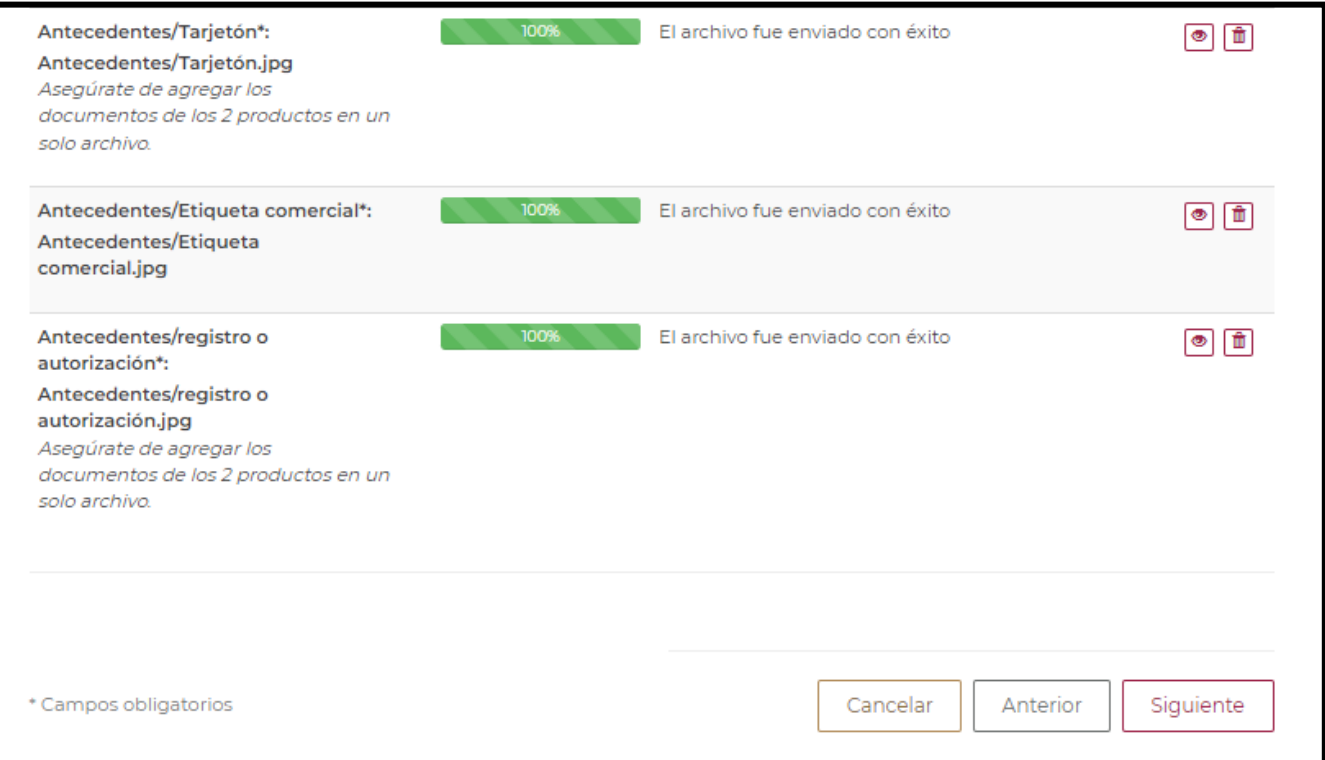

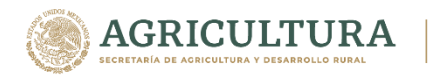

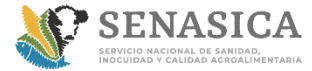

Información

### **GUIA DE REGISTRO TRAMITE 01-038**

11. El ciudadano deberá verificar que la información que haya capturado este correcta en el Sumario.

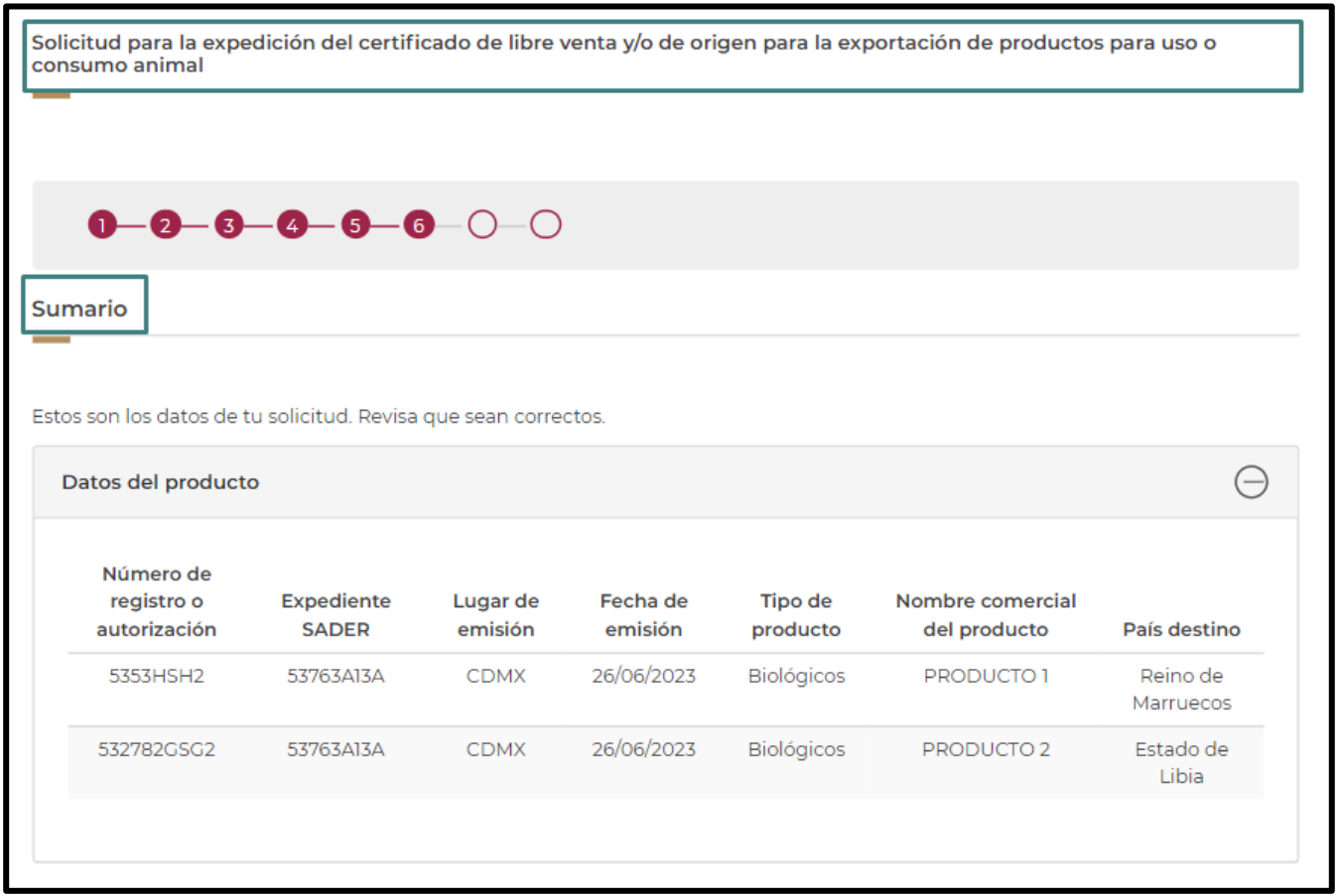

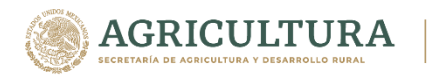

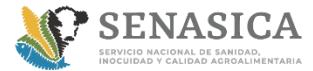

Dirección de Tecnologías de la Información

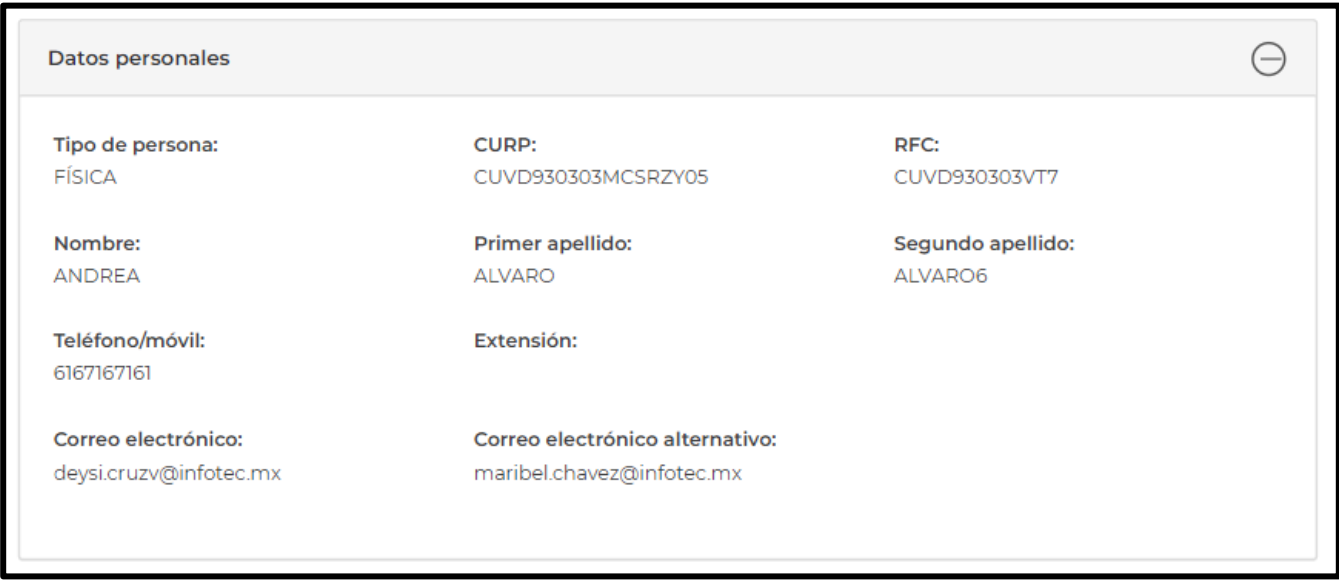

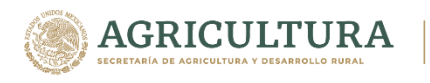

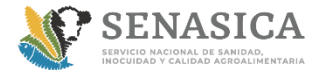

Dirección de Tecnologías de la Información

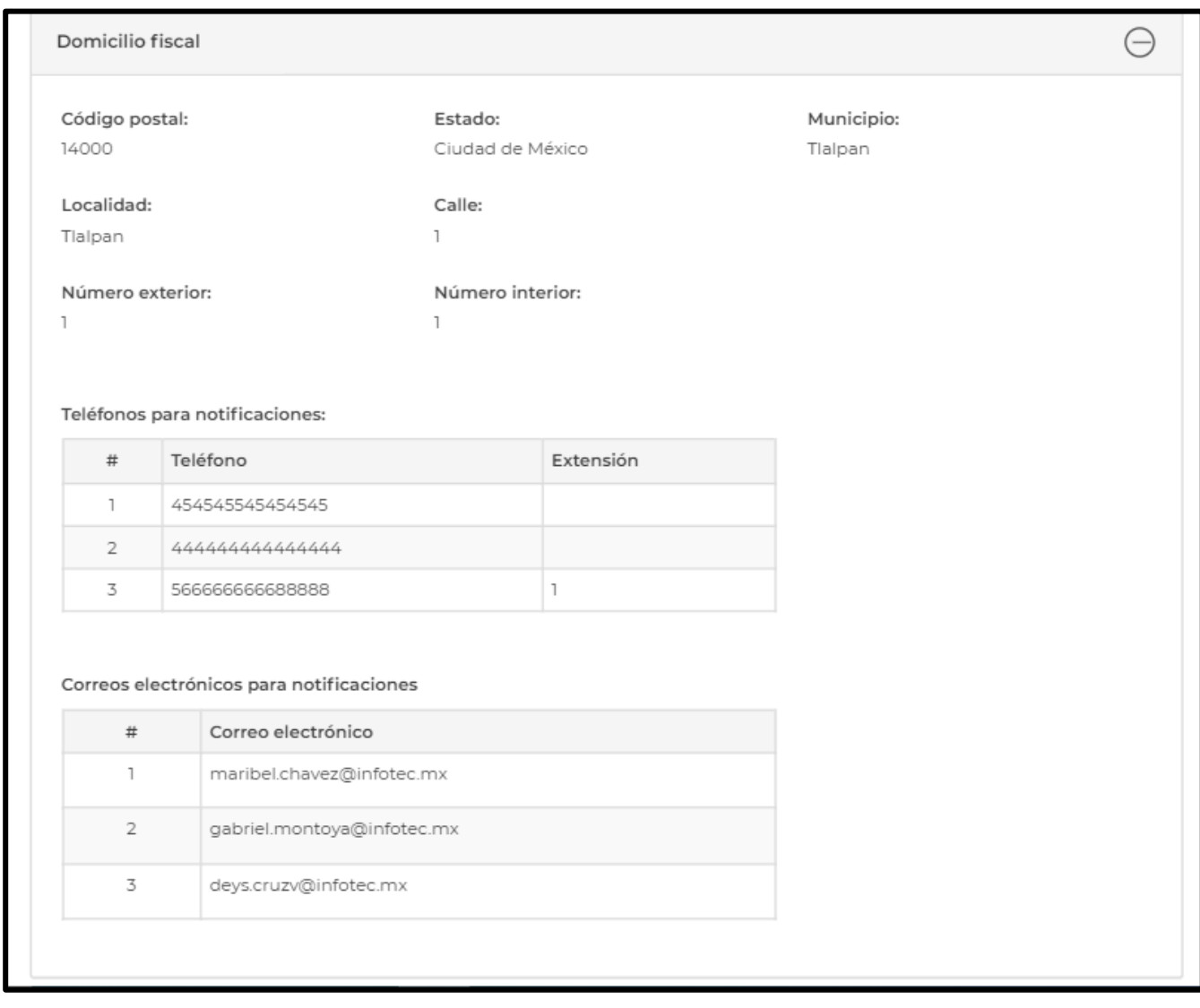

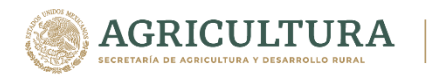

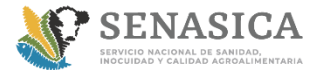

Dirección de Tecnologías de la Información

# **GUIA DE REGISTRO TRAMITE 01-038**

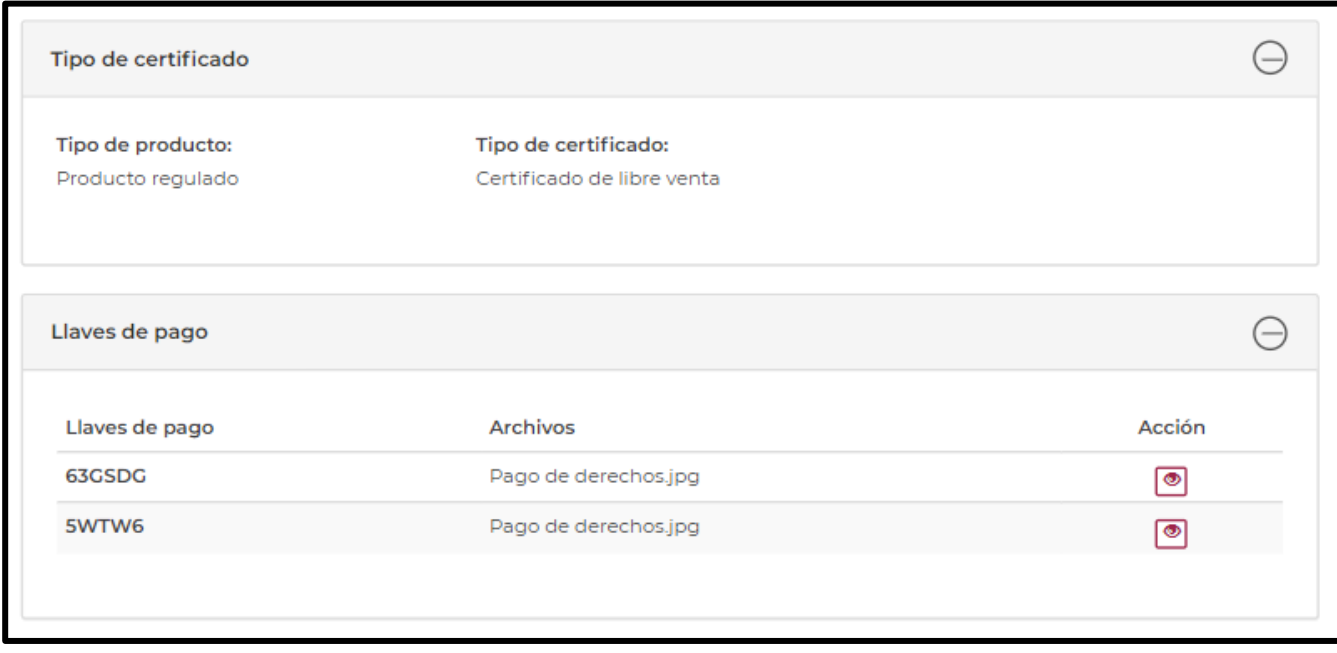

### 12. Aceptar términos y condiciones.

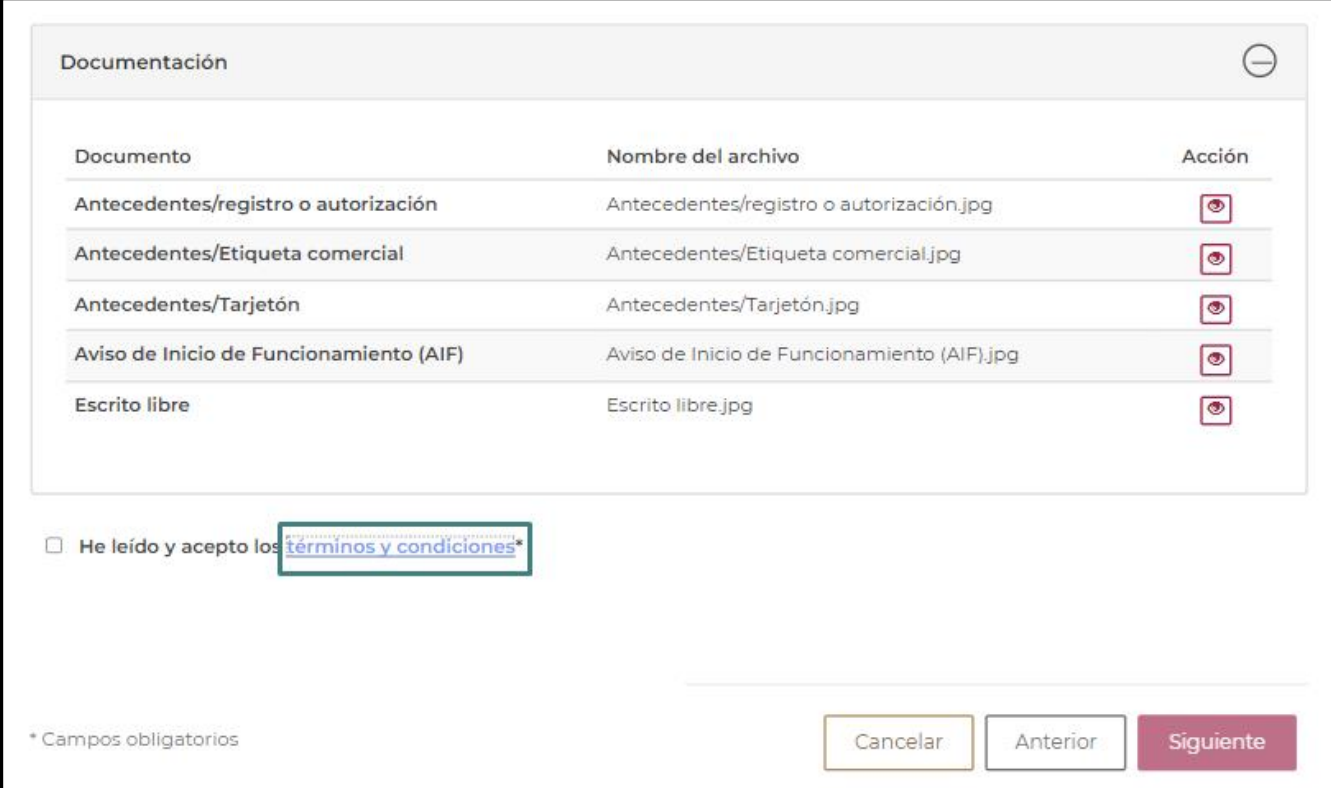

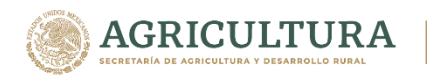

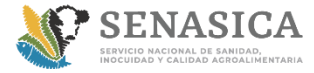

Dirección de Tecnologías de la Información

# **GUIA DE REGISTRO TRAMITE 01-038**

### Términos y condiciones

Los datos personales recabados serán protegidos, incorporados y tratados por la dependencia, la cual tiene su fundamento, en la parte de protección, resguardo y trasmisión de datos personales, en la Ley Federal de Transparencia y Acceso a la Información Pública y los Lineamientos de Protección de Datos Personales, cuya finalidad es permitir el acceso de los trámites en línea, además de adoptar las medidas necesarias para garantizar la integridad, confiabilidad, confidencialidad y disponibilidad de los datos personales, y no se contempla transmisión alguna de datos, salvo las transmisiones previstas en la legislación aplicable. Asimismo, se le informa que sus datos no podrán ser difundidos sin su consentimiento expreso, salvo las excepciones previstas en la Ley. Además, otorga su consentimiento, para iniciar el trámite en línea, el envío de los documentos a través de los medios electrónicos, aceptando darse por notificado de las actuaciones electrónicas que emita la dependencia o entidad que corresponda por medio del Tablero Electrónico, en el mismo día en que consulten, manifestándolo una vez que haya firmado el trámite con su FIEL y haya sido enviado por el interesado.

### Acepto términos y condiciones

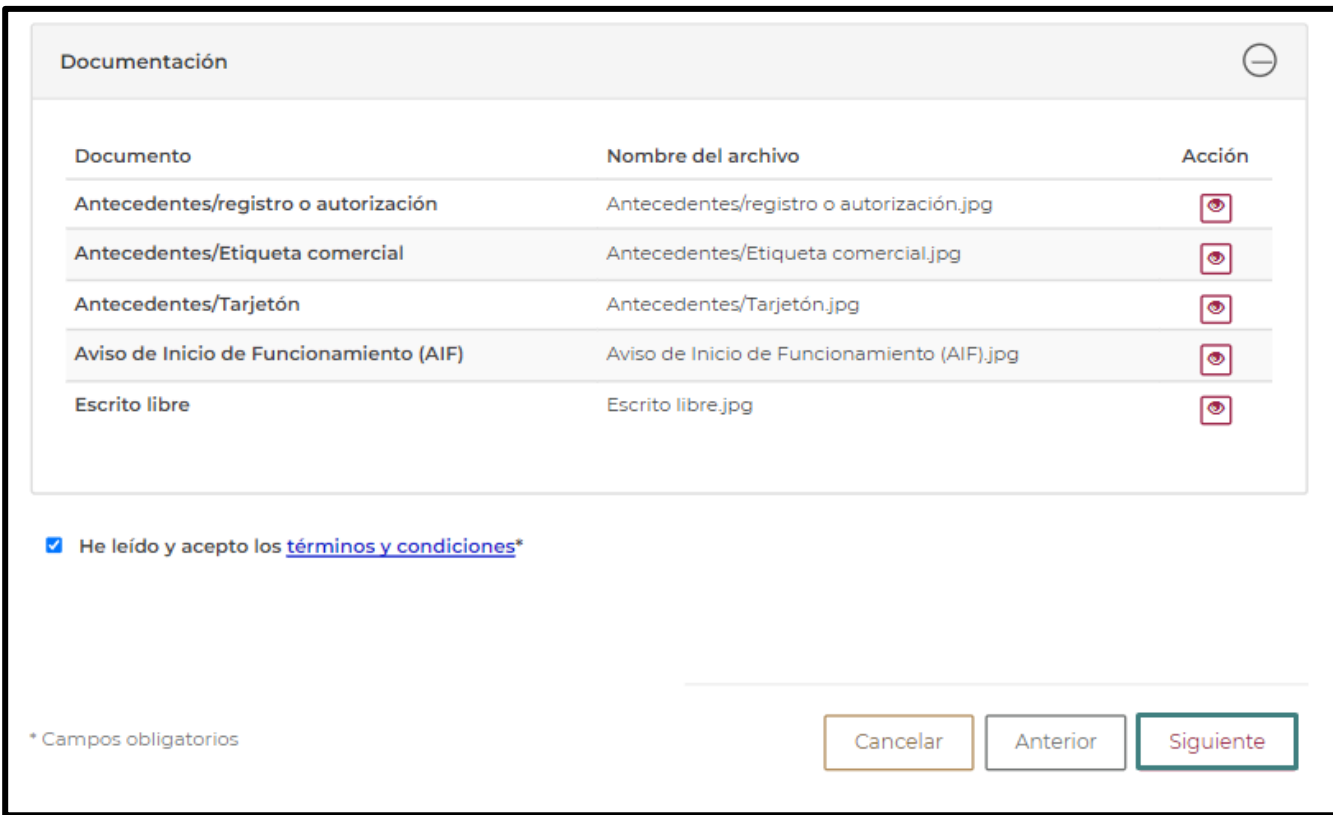

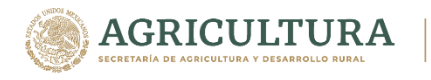

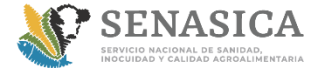

Información

### **GUIA DE REGISTRO TRAMITE 01-038**

13. El sistema presentará la firma electrónica donde el ciudadano elegirá si cuenta o no con Fiel.

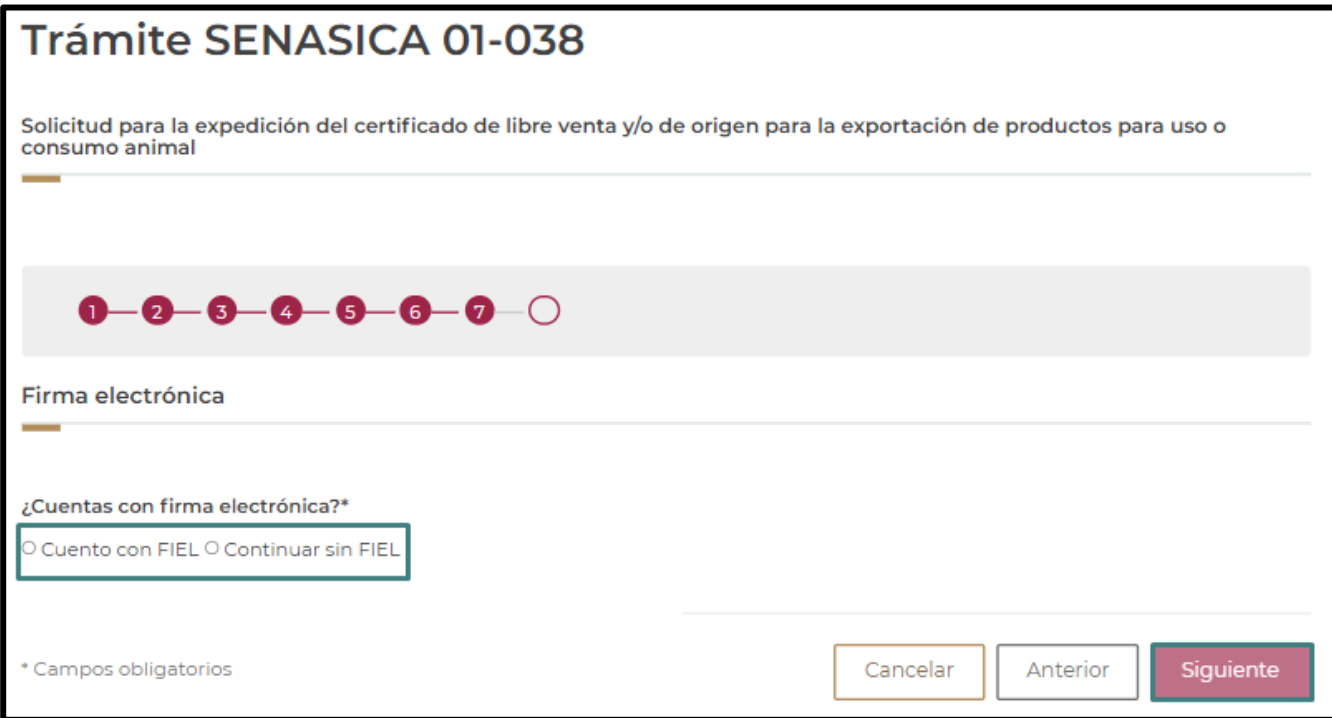

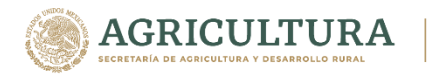

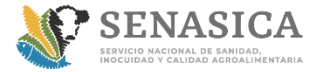

Información

### **GUIA DE REGISTRO TRAMITE 01-038**

14. Si el ciudadano selecciona que si cuenta con fiel el sistema le solicitara el .cer,.key y su contraseña.

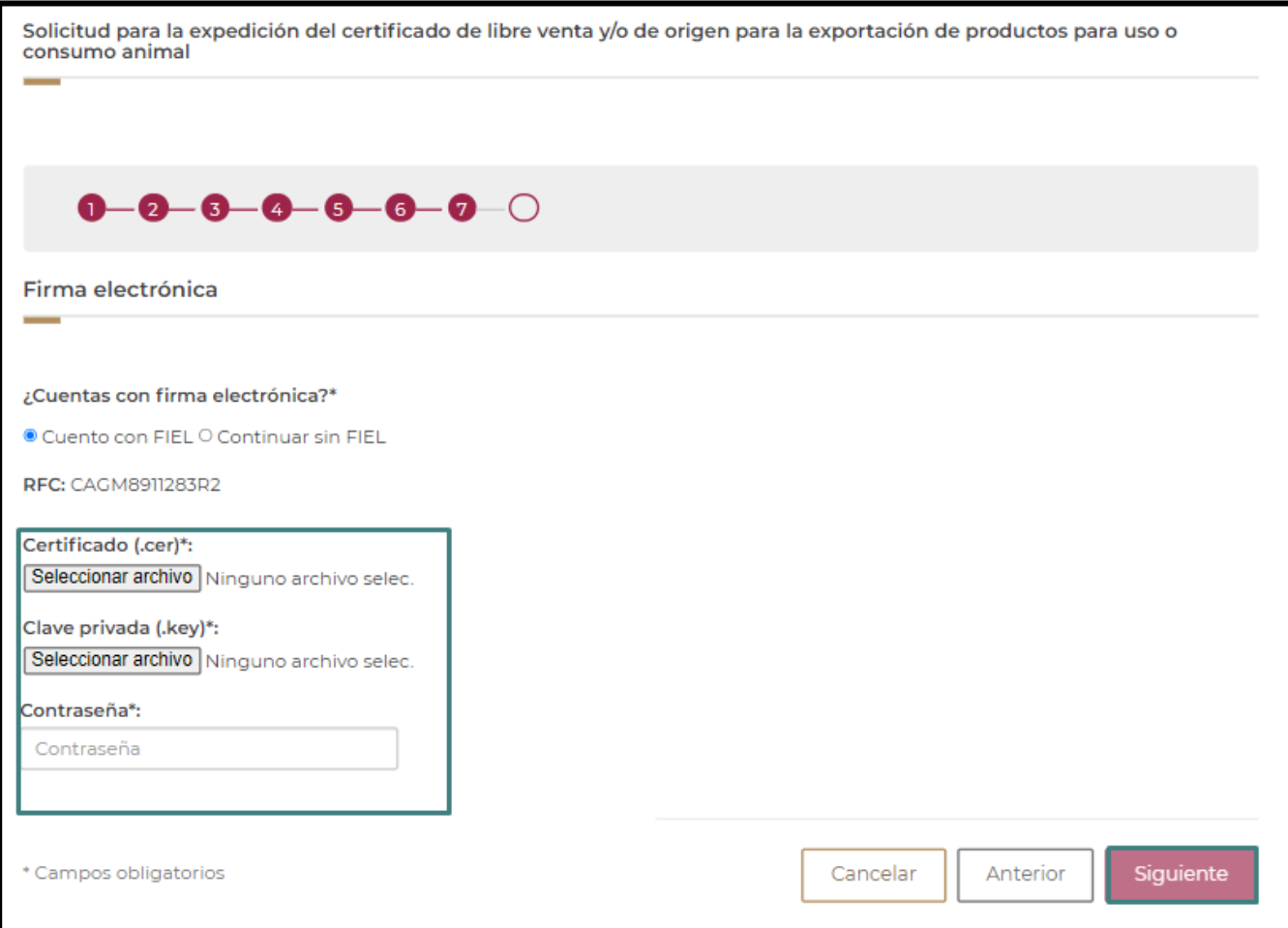

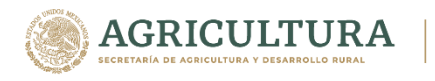

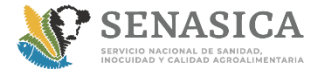

Información

### **GUIA DE REGISTRO TRAMITE 01-038**

15. El sistema presentara la encuesta para que el ciudadano pueda calificar el trámite que realizo.

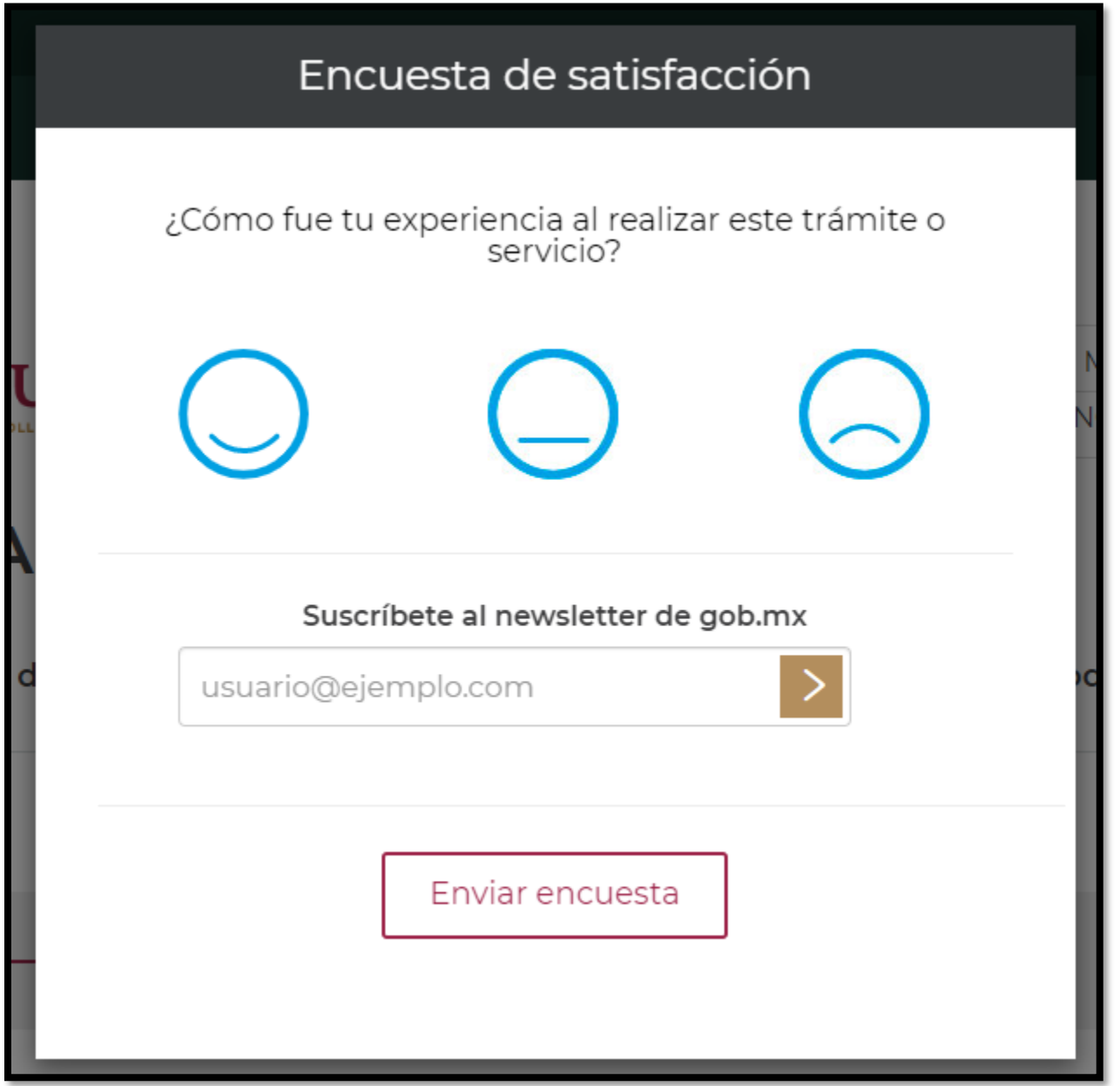

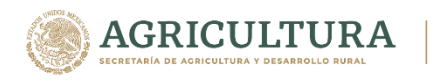

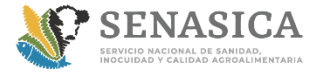

Información

### **GUIA DE REGISTRO TRAMITE 01-038**

16. El sistema enviará un mensaje de confirmación donde le mostrará su número de folio correspondiente y el ciudadano podrá descargar el acuse de su solicitud y seleccionar la opción finalizar.

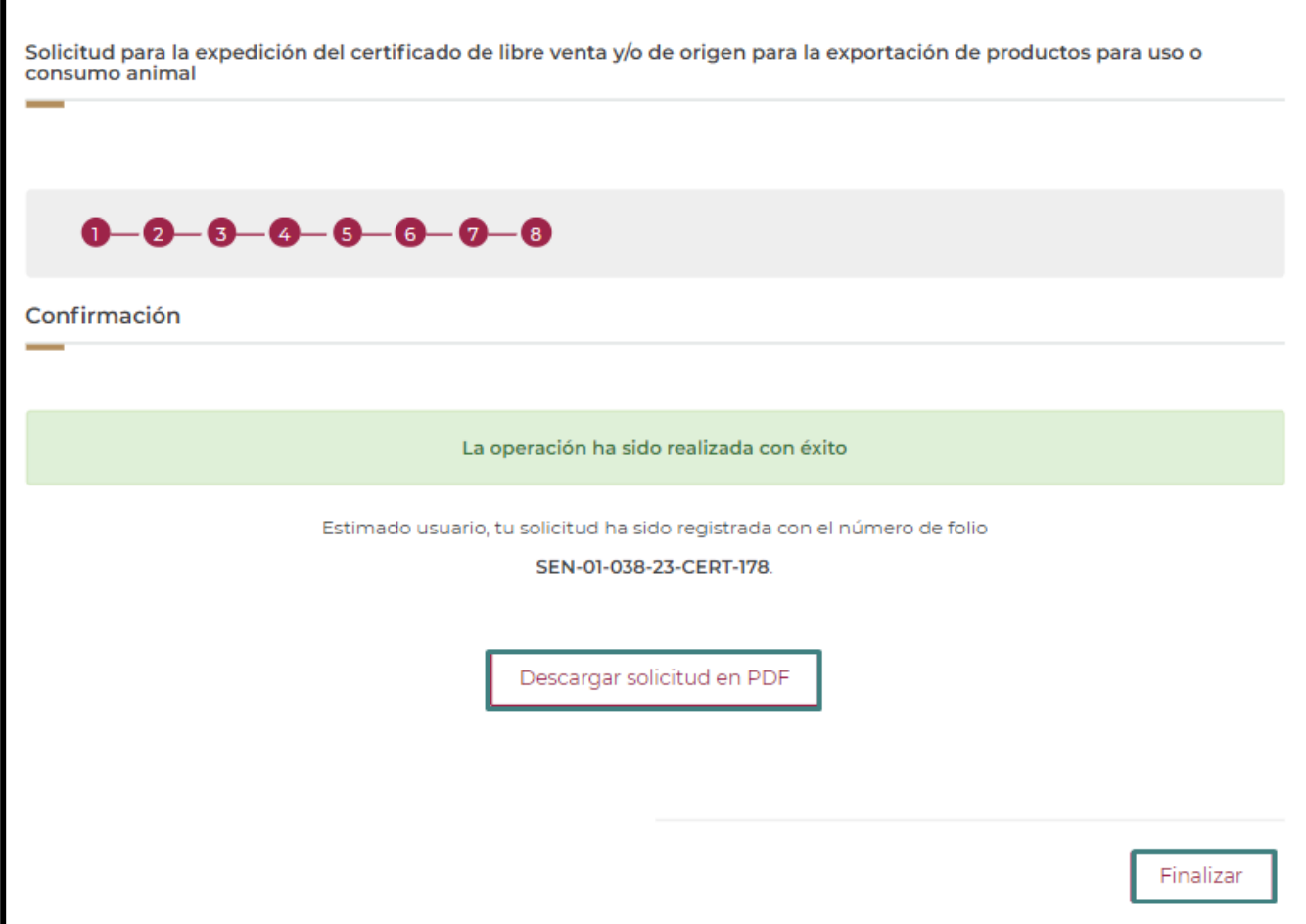

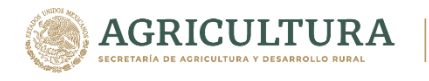

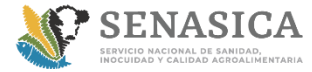

Información

### **GUIA DE REGISTRO TRAMITE 01-038**

17. Al finalizar el sistema lo direccionará a la bandeja de entrada donde le proporcionará la siguiente información:

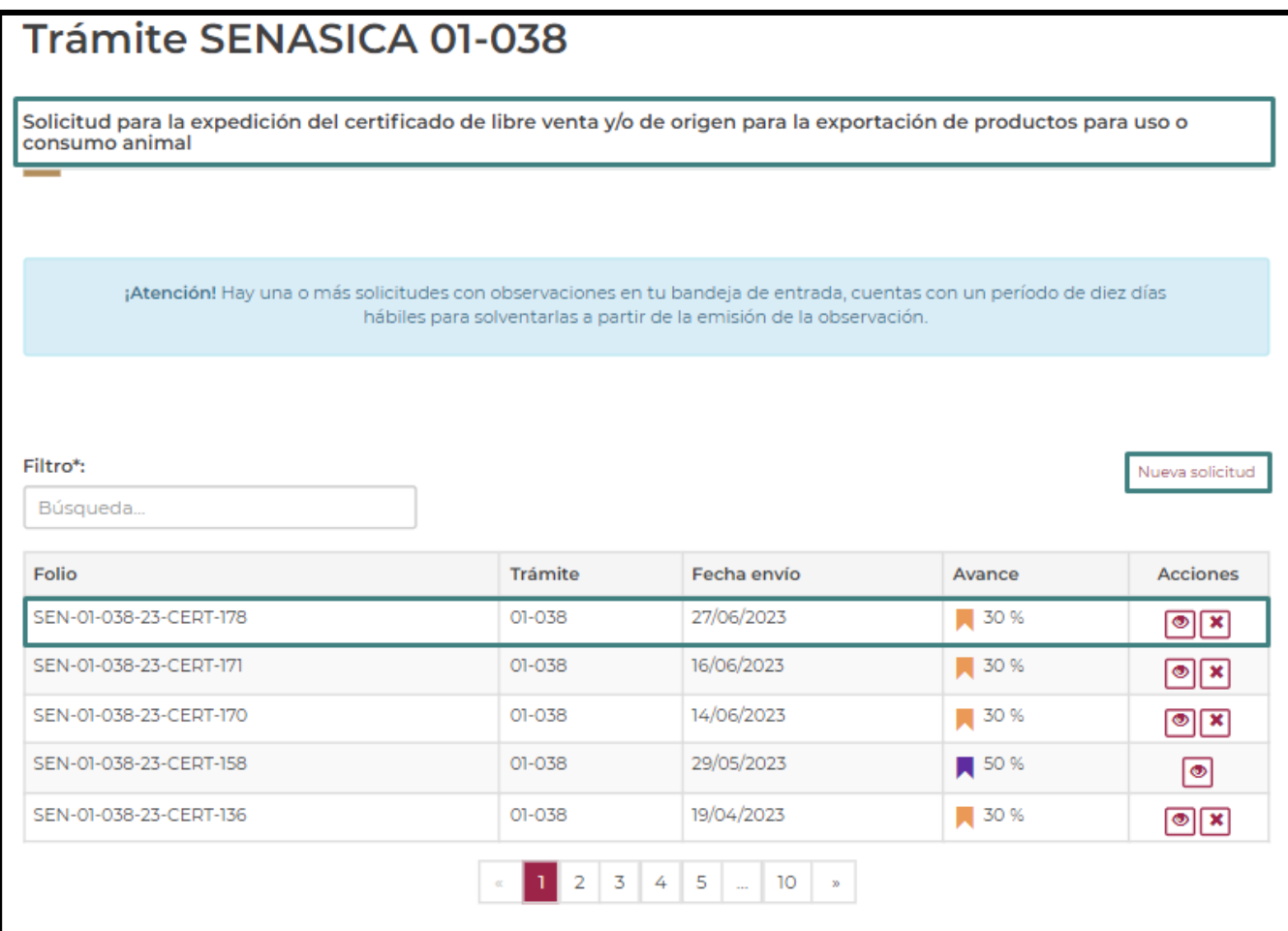

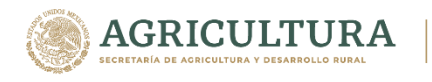

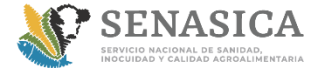

# **GUIA DE REGISTRO TRAMITE 01-038**

18. El ciudadano deberá de revisar su correo electrónico en donde se indica el folio y el acuse adjunto del registro de su solicitud

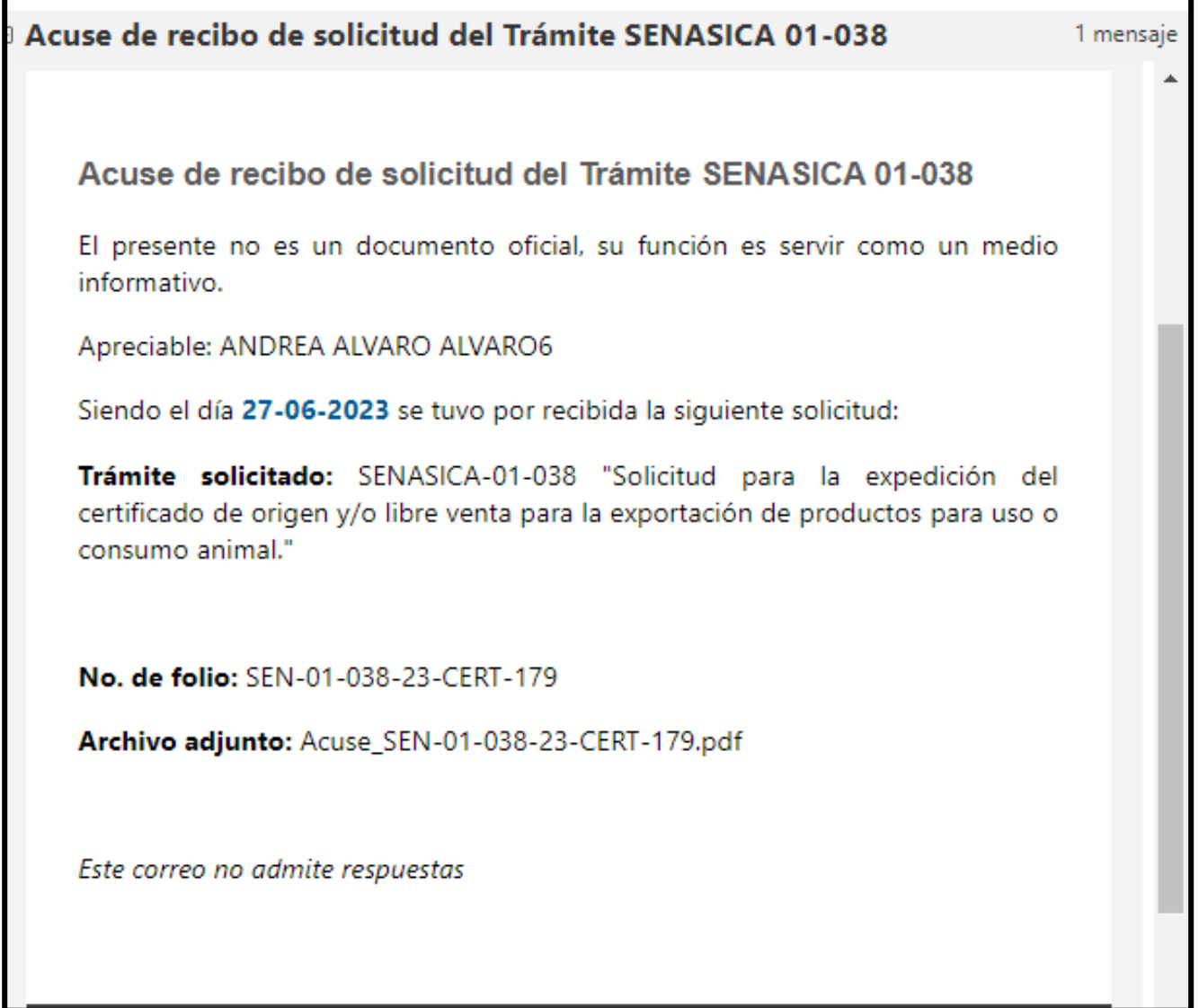

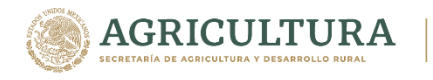

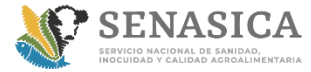

### **GUIA DE REGISTRO TRAMITE 01-038**

# **CANCELAR TRÁMITE**

19. Una vez que la solicitud se encuentre en estatus de revisión con el 30% el sistema permitirá al rol ciudadano poder cancelar su trámite, seleccionando la X y se pedirá capturar el motivo de la cancelación.

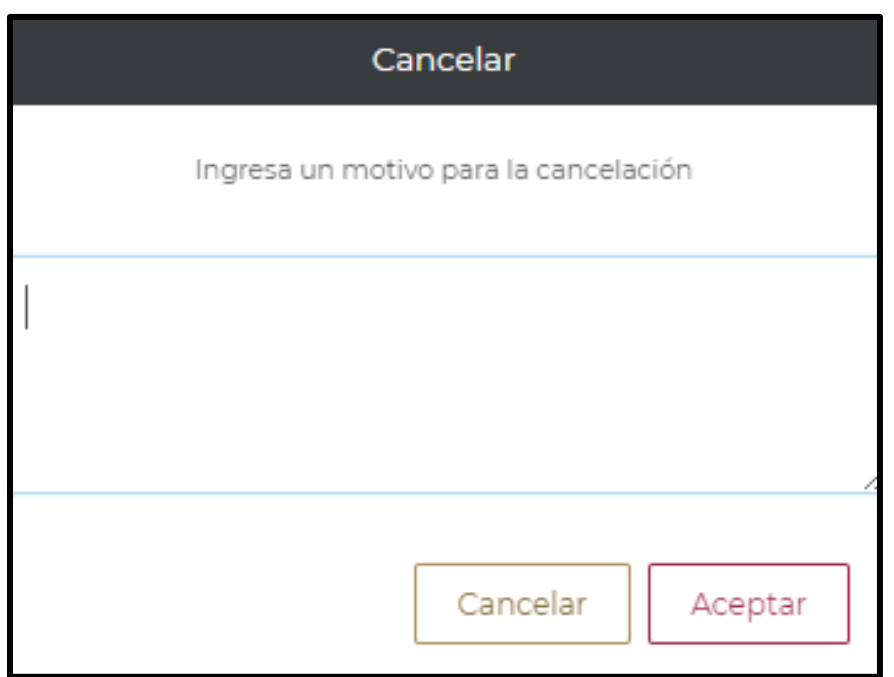

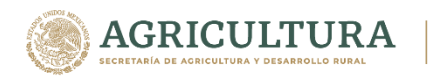

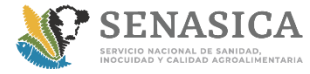

Información

### **GUIA DE REGISTRO TRAMITE 01-038**

20. Una vez que el ciudadano coloque el motivo de cancelación, el sistema mostrará el siguiente mensaje de éxito en la bandeja de entrada y la solicitud pasara a estatus cancelado.

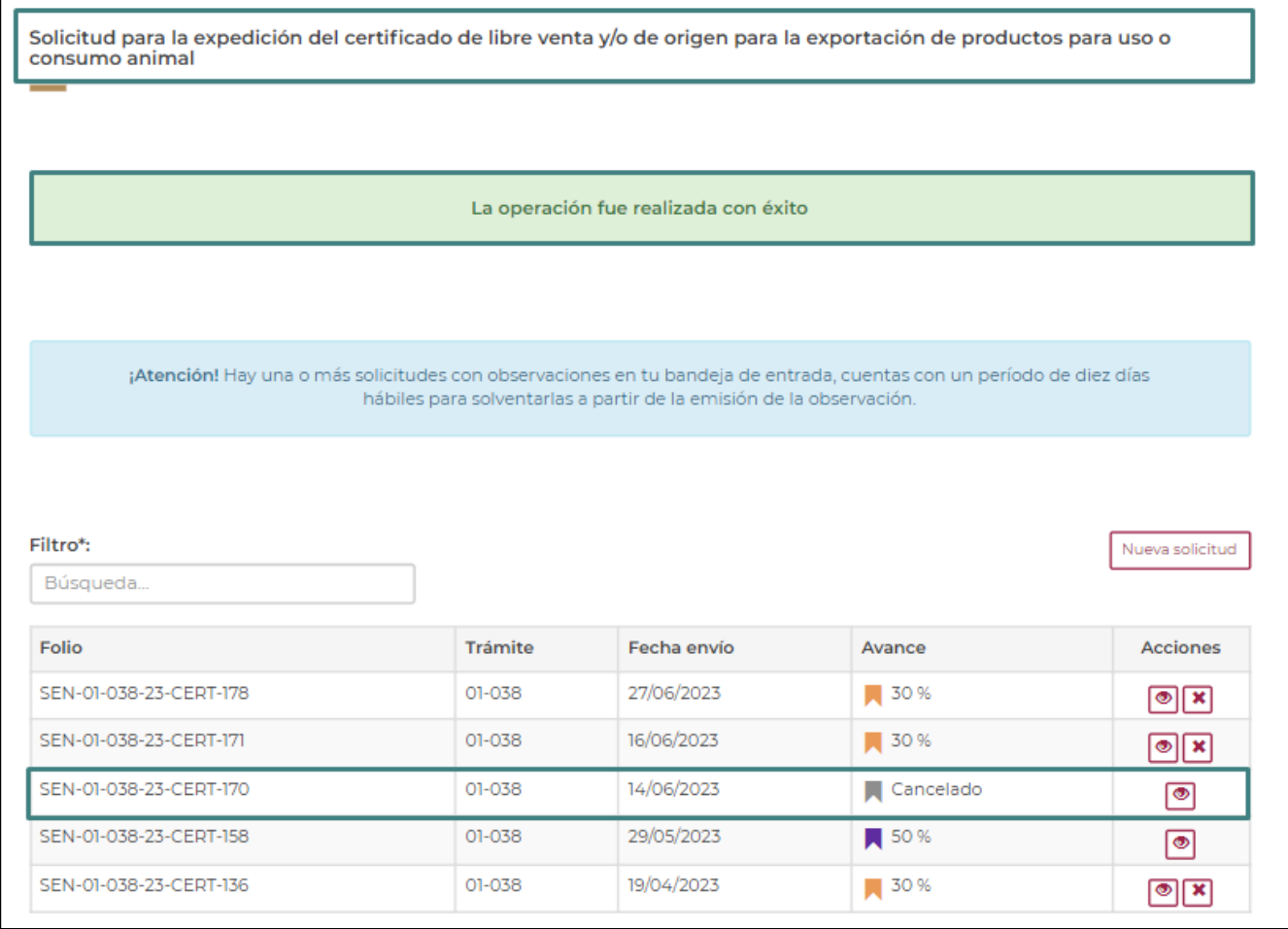

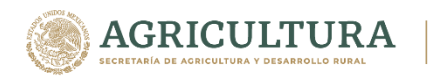

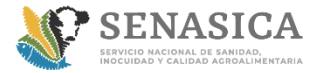

Información

### **GUIA DE REGISTRO TRAMITE 01-038**

21. Una vez que la solicitud se encuentre en estatus cancelado el sistema únicamente permitirá ver el detalle de la solicitud donde se podrá visualizar el motivo de la cancelación que el ciudadano capturó.

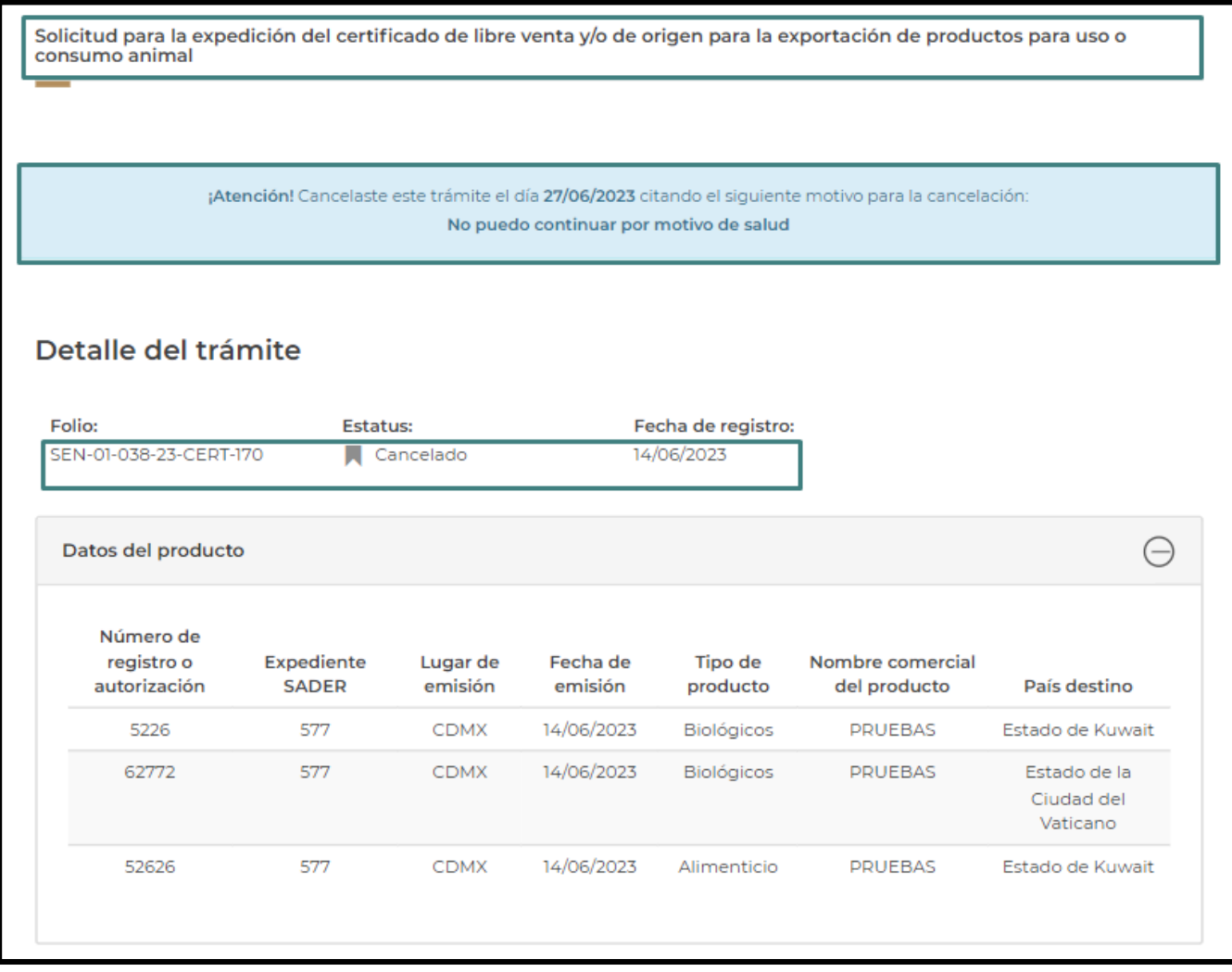

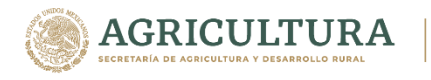

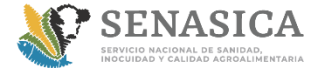

### **GUIA DE REGISTRO TRAMITE 01-038**

22. Una vez que se haya cancelado el trámite, el rol ciudadano recibirá el correo de notificación de cancelación.

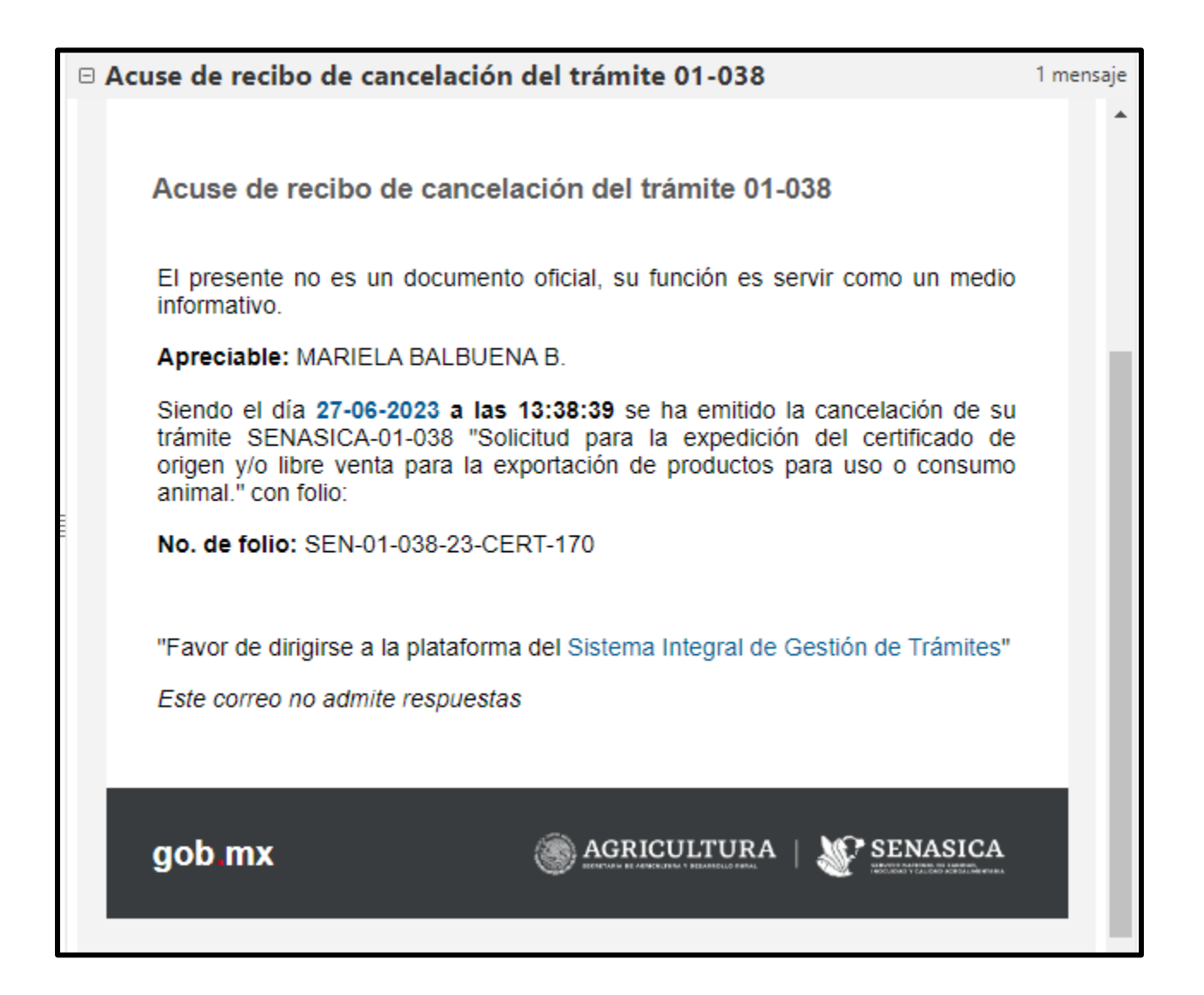

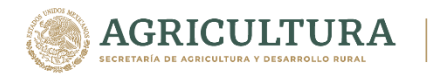

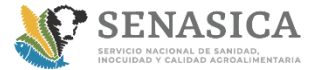

# **GUIA DE REGISTRO TRAMITE 01-038**

# **PERSONA MORAL**

23. Ingresar Usuario y Contraseña, seleccionar la opción Acceder

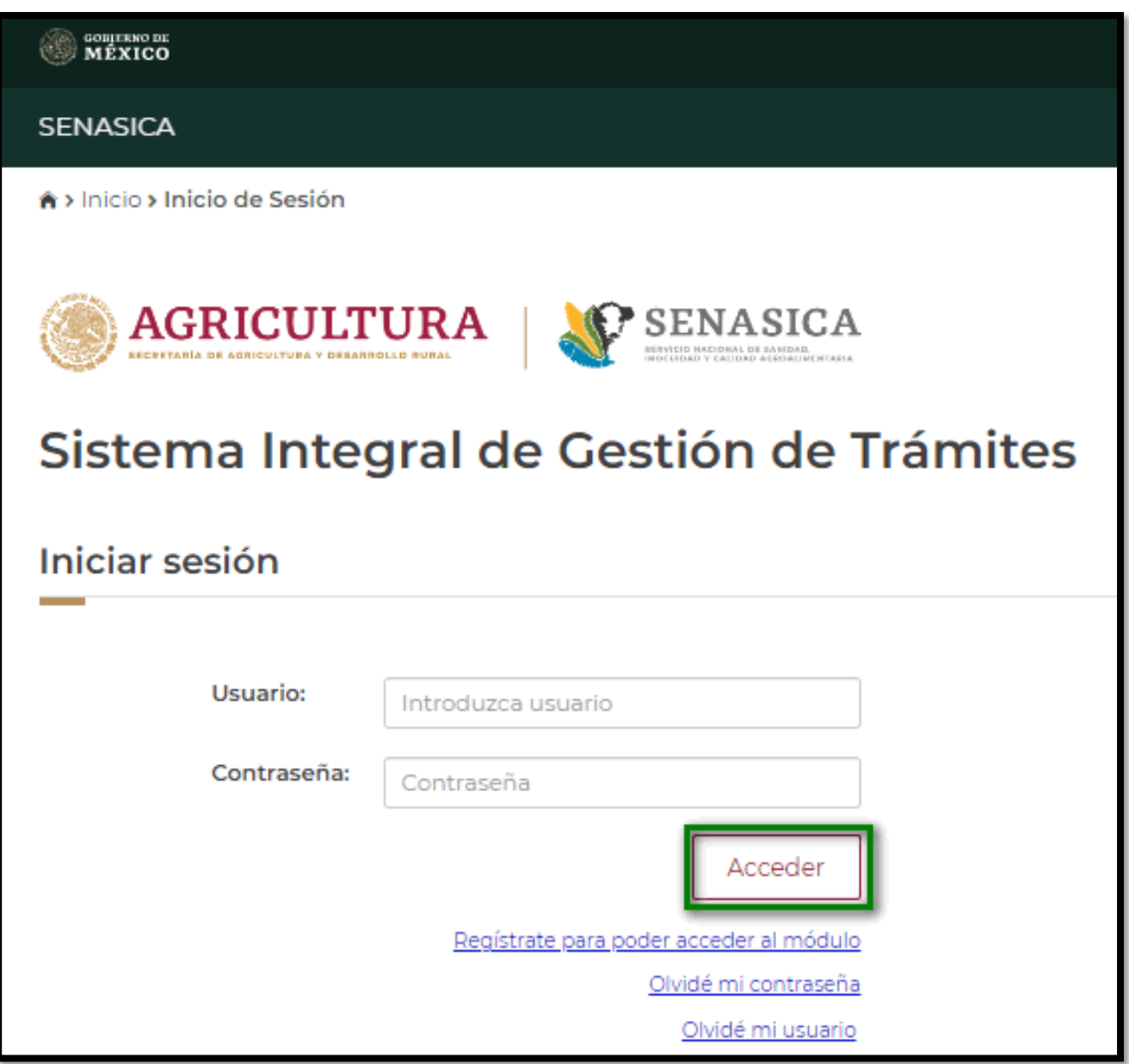

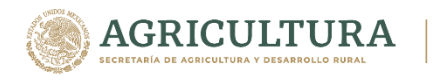

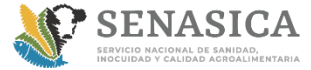

Dirección de Tecnologías de la Información

# **GUIA DE REGISTRO TRAMITE 01-038**

24. Seleccionar la opción Nueva solicitud

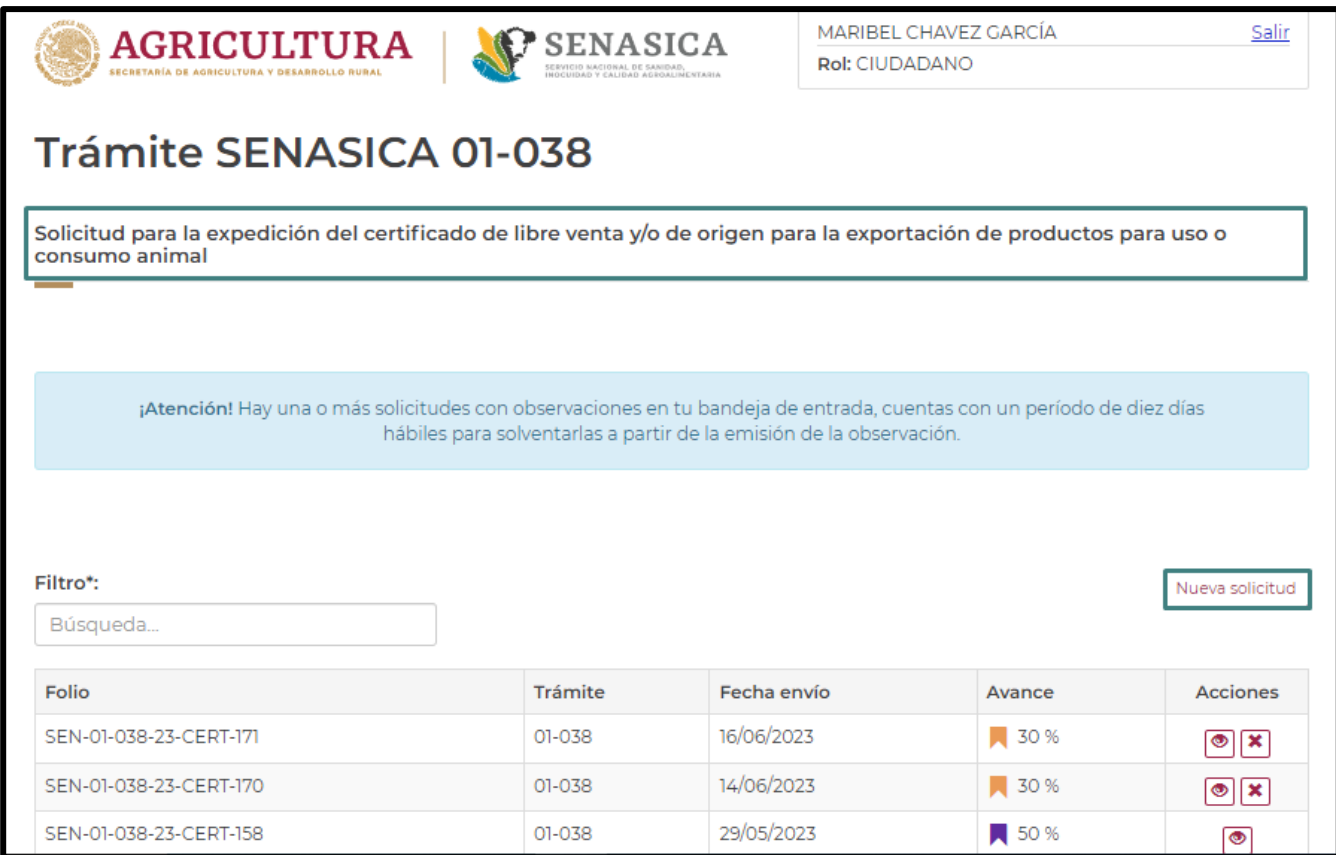

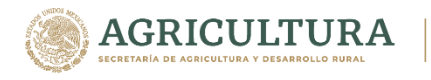

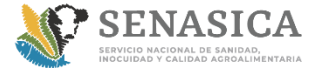

Dirección de Tecnologías de la Información

# **GUIA DE REGISTRO TRAMITE 01-038**

25. Seleccionar la opción "Iniciar trámite"

# **Trámite SENASICA 01-038**

Solicitud para la expedición del certificado de libre venta y/o de origen para la exportación de productos para uso o consumo animal

#### Descarga de documentación

Durante el registro de la solicitud, tendrás que descargar un formato correspondiente al tipo de certificado que deseas solicitar. Recuerda llenarlo correctamente con los datos de el o los productos que te interesa certificar ya que te será solicitado en uno de los pasos del registro.

También te será solicitado un comprobante de pago electrónico.

#### Pasos para obtener la hoja de ayuda para el pago:

1.- Ingresar a la página www.senasica.gob.mx

2.- Seleccionar:

Trámites y servicios - Pago electrónico de Derechos, Productos y Aprovechamientos (DPA's) - Pago de Derechos - Pago de derechos vía internet ó Pago de derechos en ventanilla bancaria - Área: Salud Animal - Articulo 5º Fracción VI Por cualquier otra expedición de constancias.

https://sistemasssl.senasica.gob.mx/hojaAyuda/derechosAction.do

\* Campos obligatorios

Regresar

Iniciar trámite

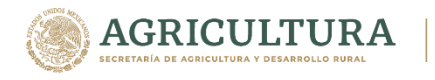

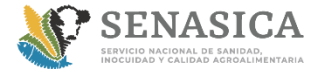

### **GUIA DE REGISTRO TRAMITE 01-038**

26. El ciudadano debe descargar el formato de certificado para poder continuar con el trámite.

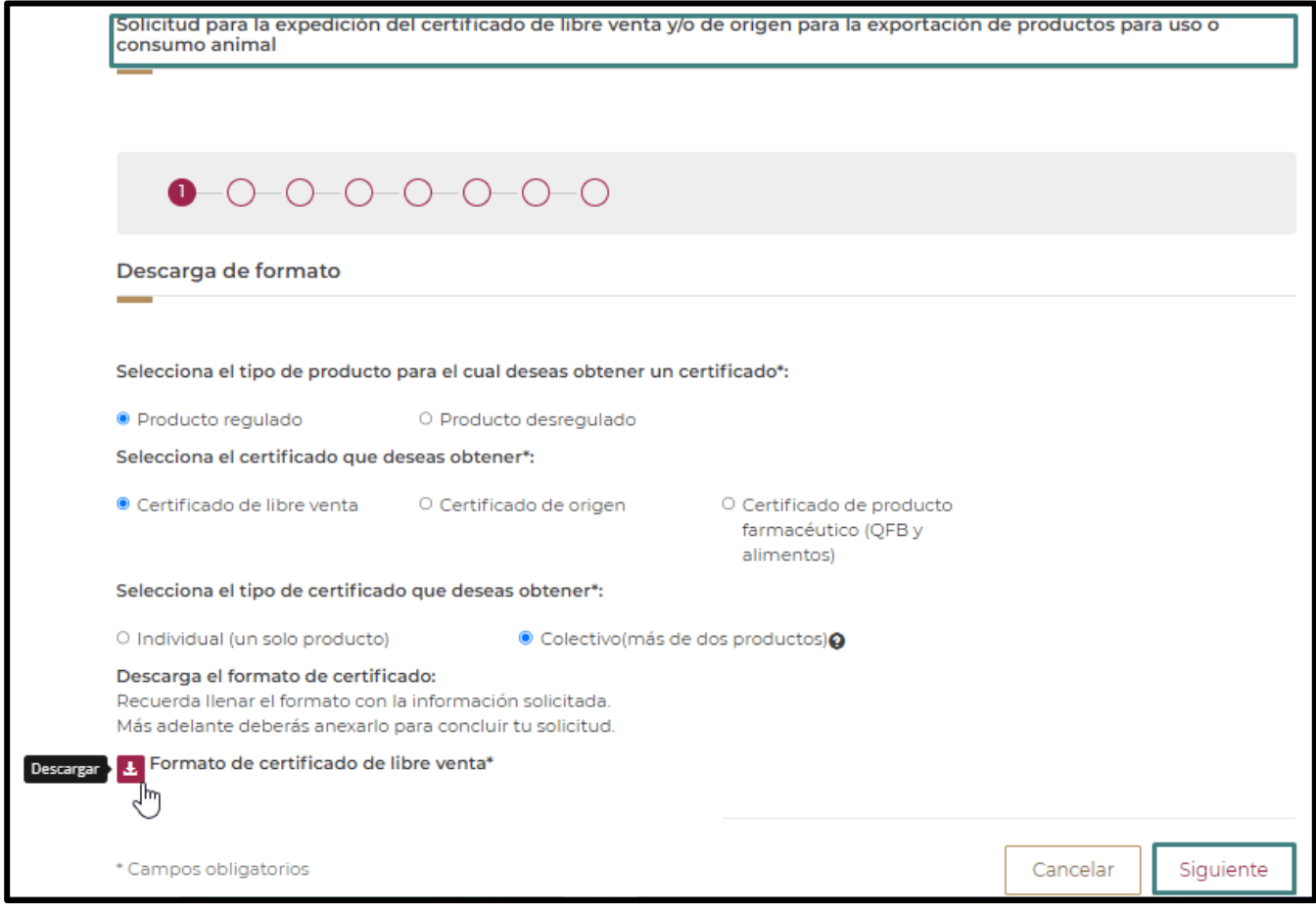

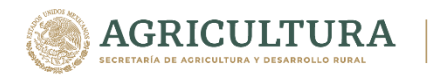

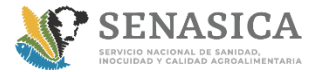

### **GUIA DE REGISTRO TRAMITE 01-038**

27. El ciudadano debe Capturar los datos de los productos correspondientes, así como agregarlos a la tabla de productos y dar clic en siguiente.

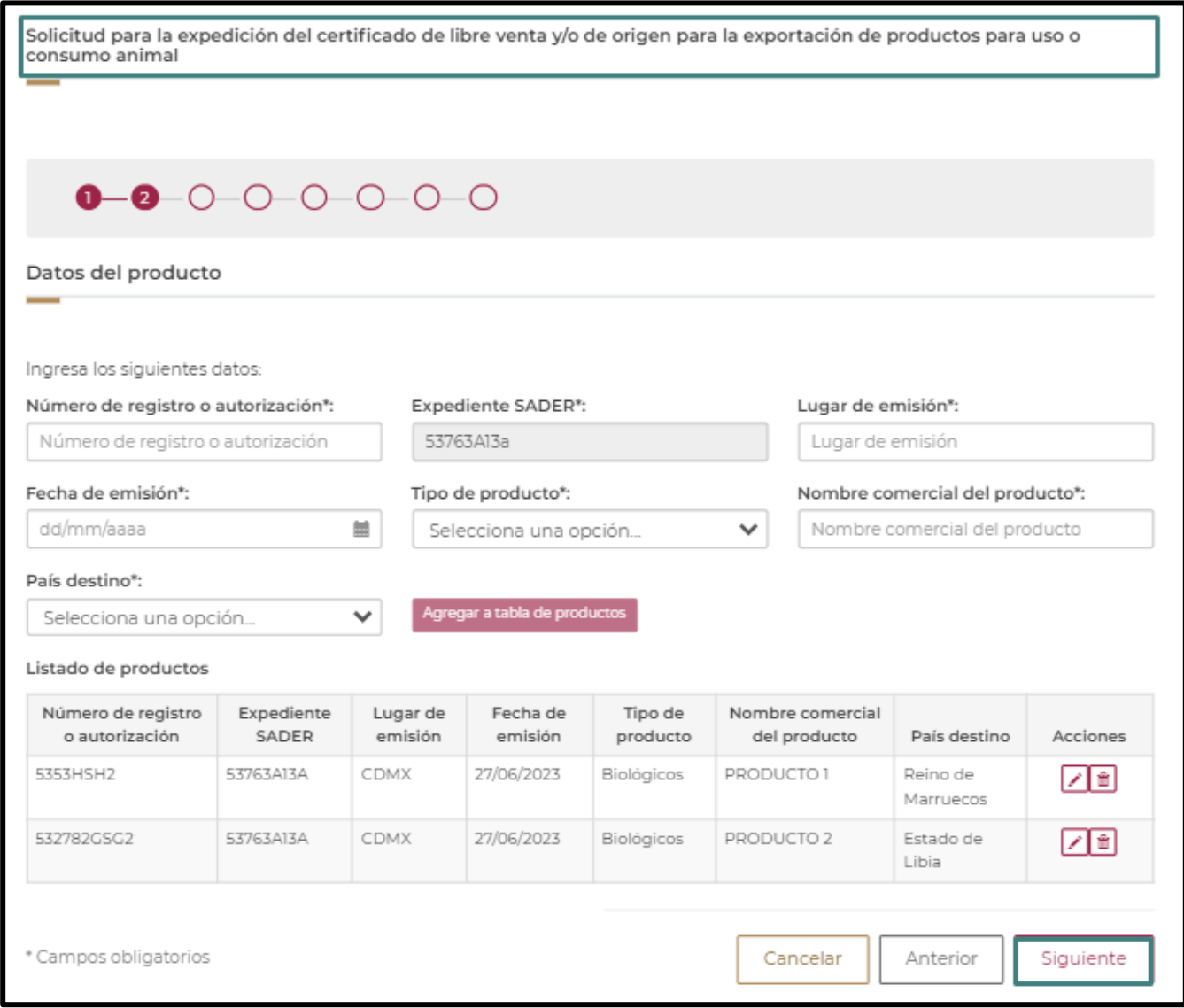

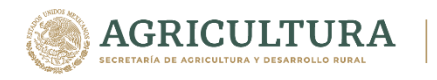

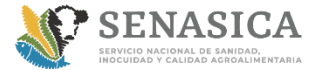

# **GUIA DE REGISTRO TRAMITE 01-038**

28. El ciudadano seleccionará el tipo de persona moral y deberá de capturar RFC y Razón Social

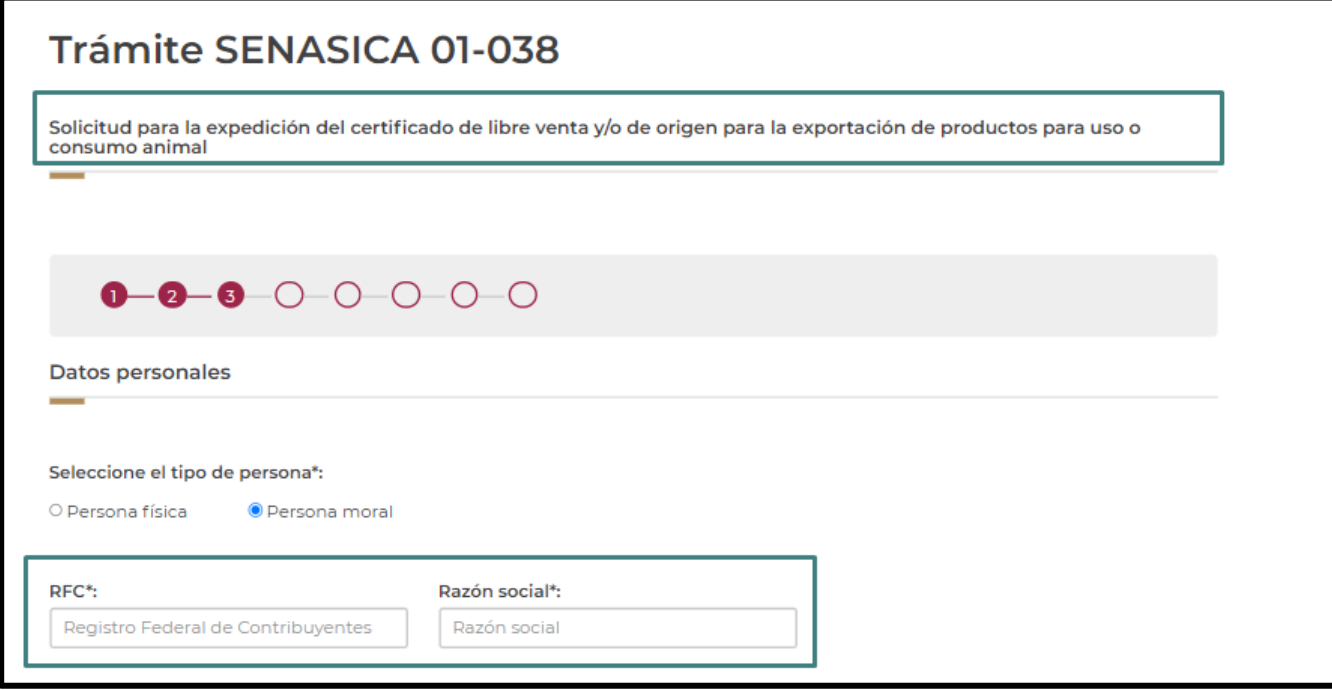

29. El ciudadano deberá de capturar los datos del representante legal

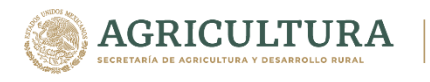

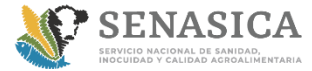

Dirección de Tecnologías de la Información

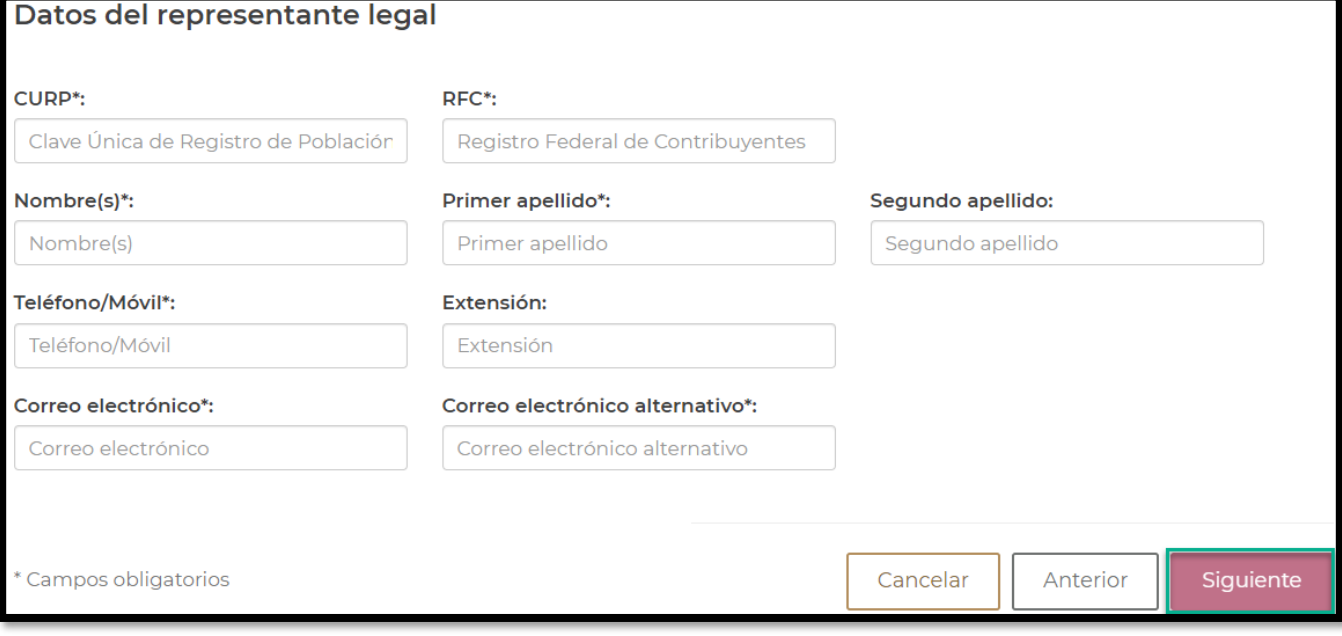

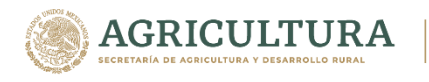

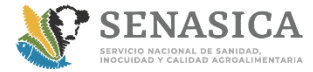

Dirección de Tecnologías de la Información

# **GUIA DE REGISTRO TRAMITE 01-038**

### 30. El ciudadano deberá de capturar el Domicilio fiscal

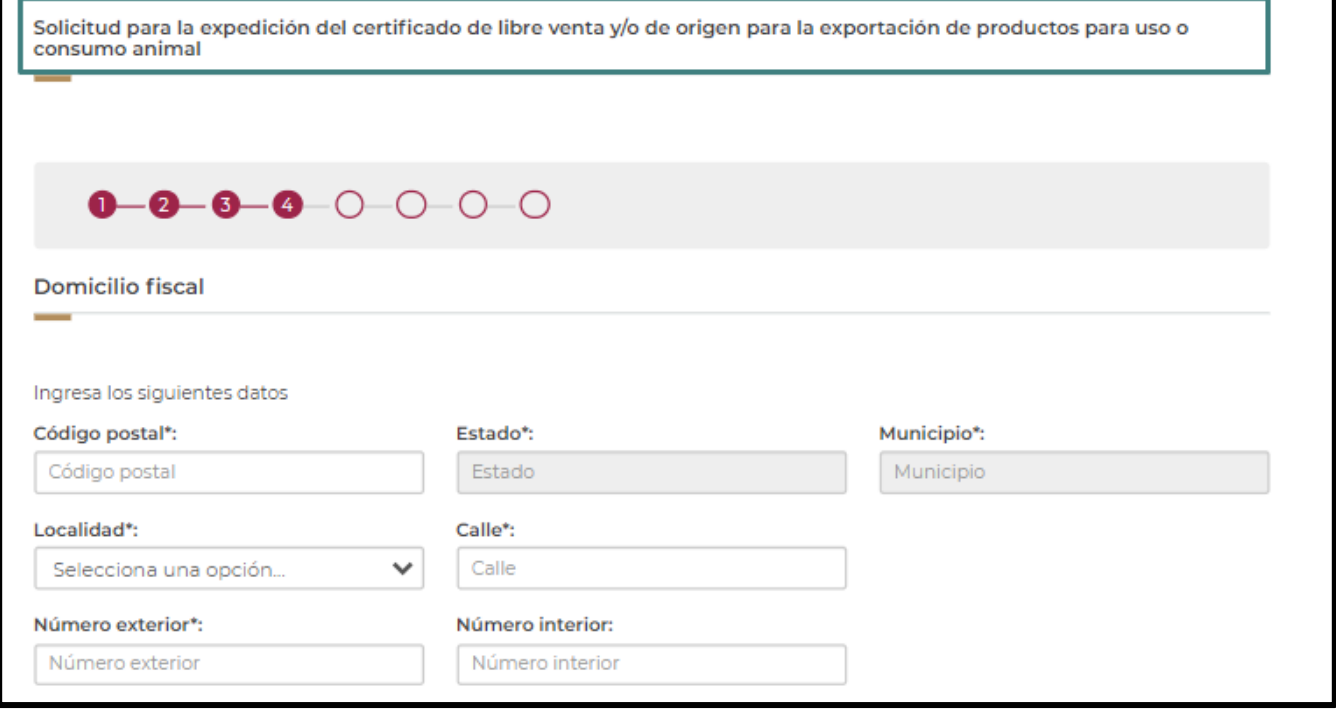

### 31. El ciudadano debe capturar Teléfonos y Correos electrónicos.

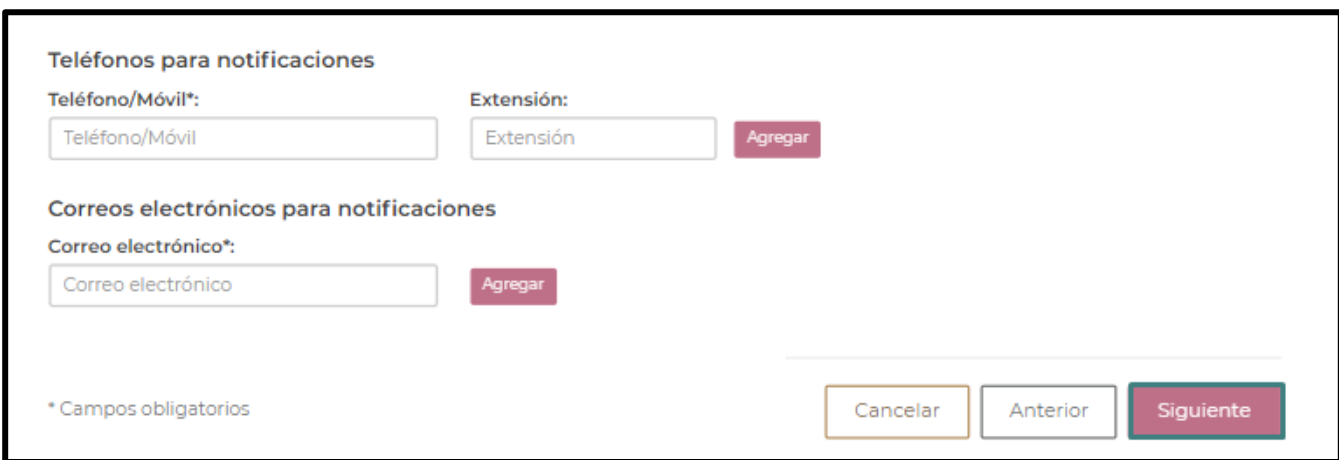

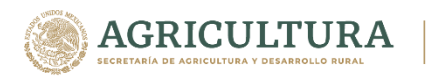

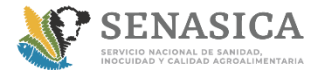

Dirección de Tecnologías de la Información

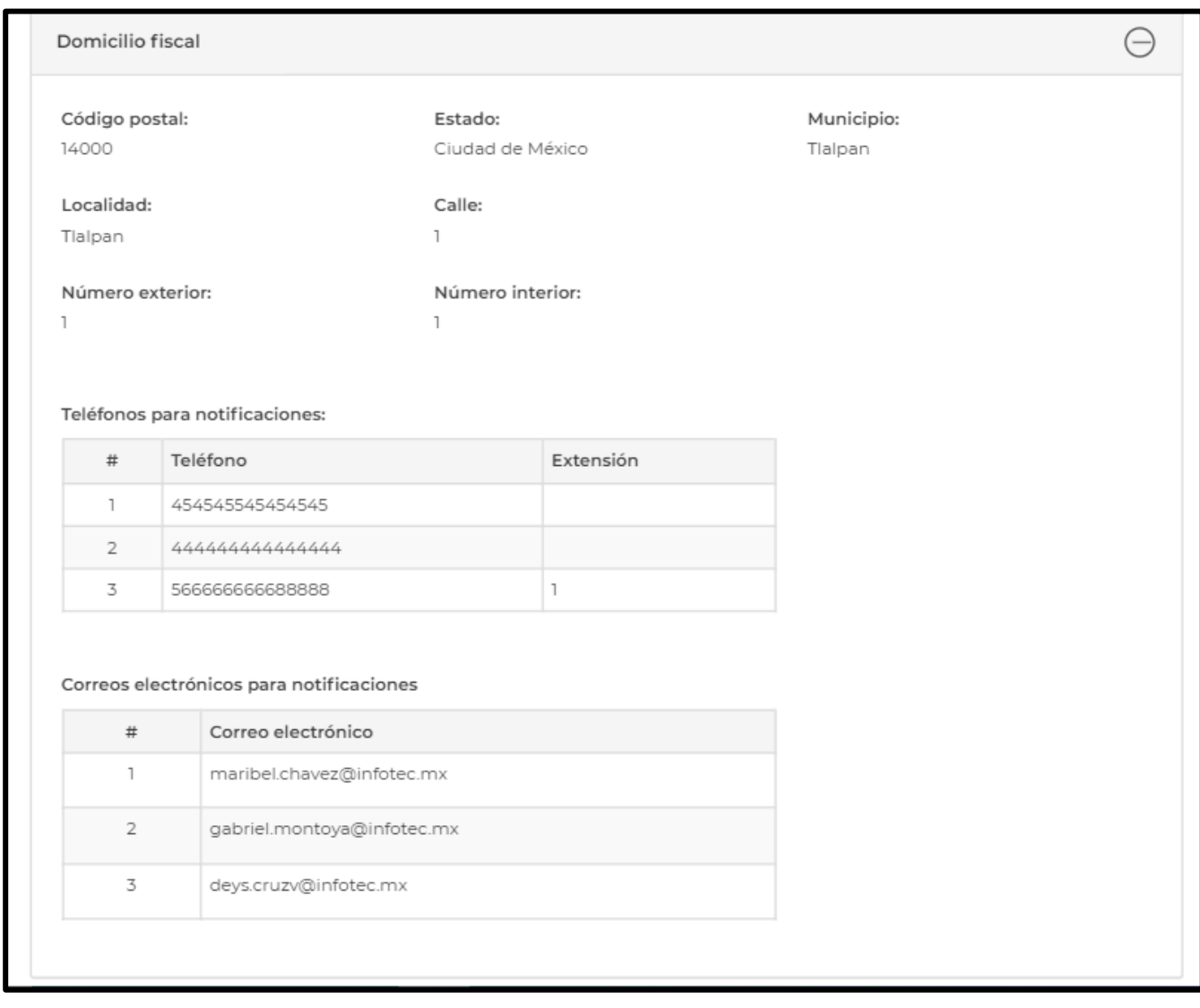

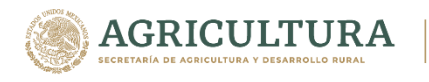

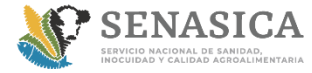

Dirección de Tecnologías de la Información

# **GUIA DE REGISTRO TRAMITE 01-038**

32. El ciudadano deberá adjuntar los archivos correspondientes a la certificación seleccionada respetando los formatos y tamaños definidos.

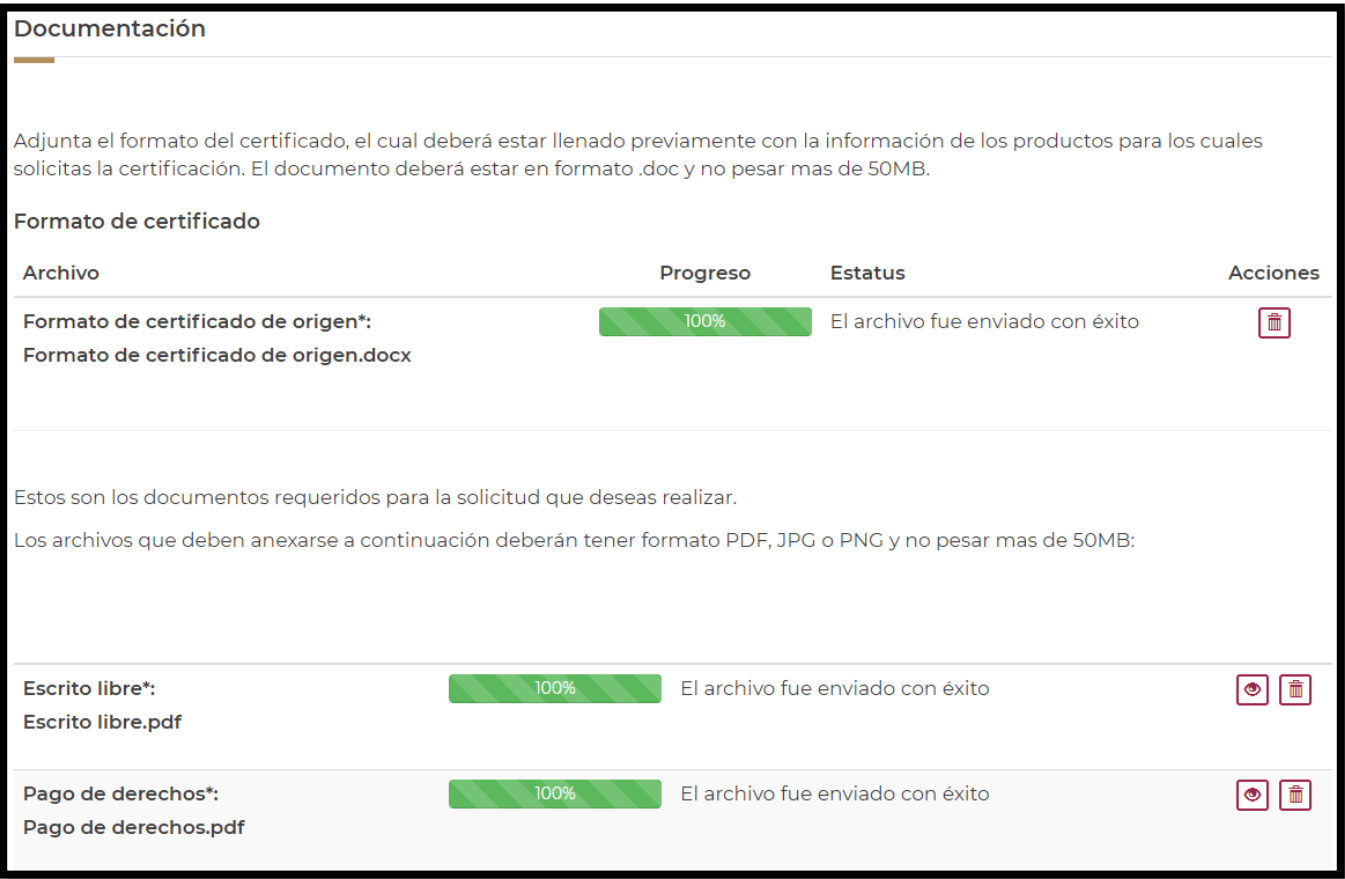

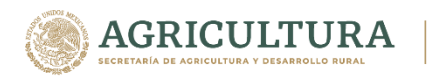

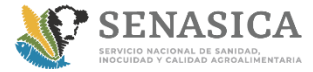

Dirección de Tecnologías de la Información

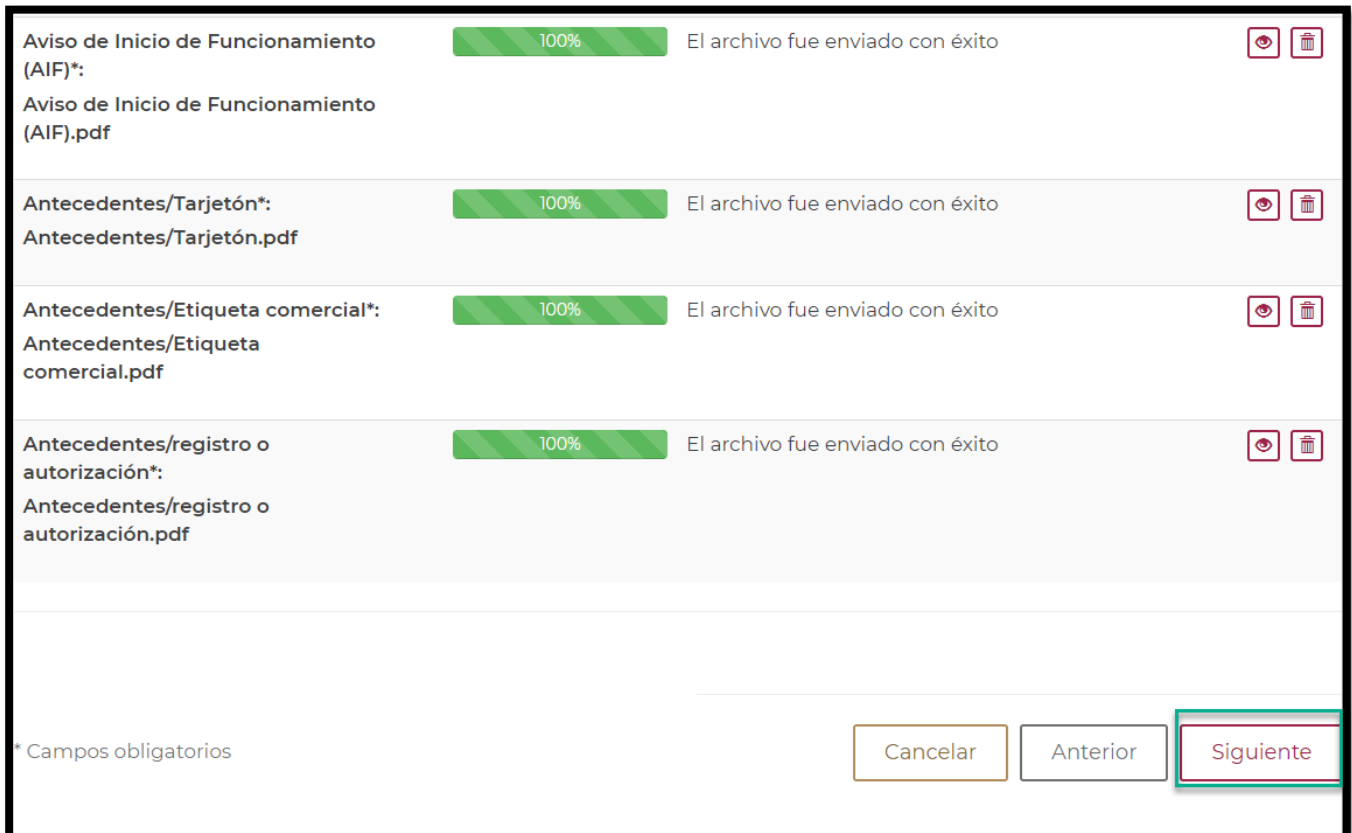

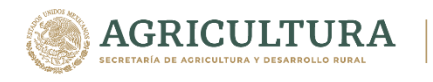

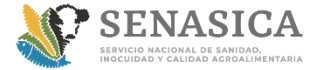

Información

### **GUIA DE REGISTRO TRAMITE 01-038**

33. Una vez cargada toda la información el sistema presentará el sumario correspondiente para verificar la información capturada en caso de estar correctos dar clic en siguiente.

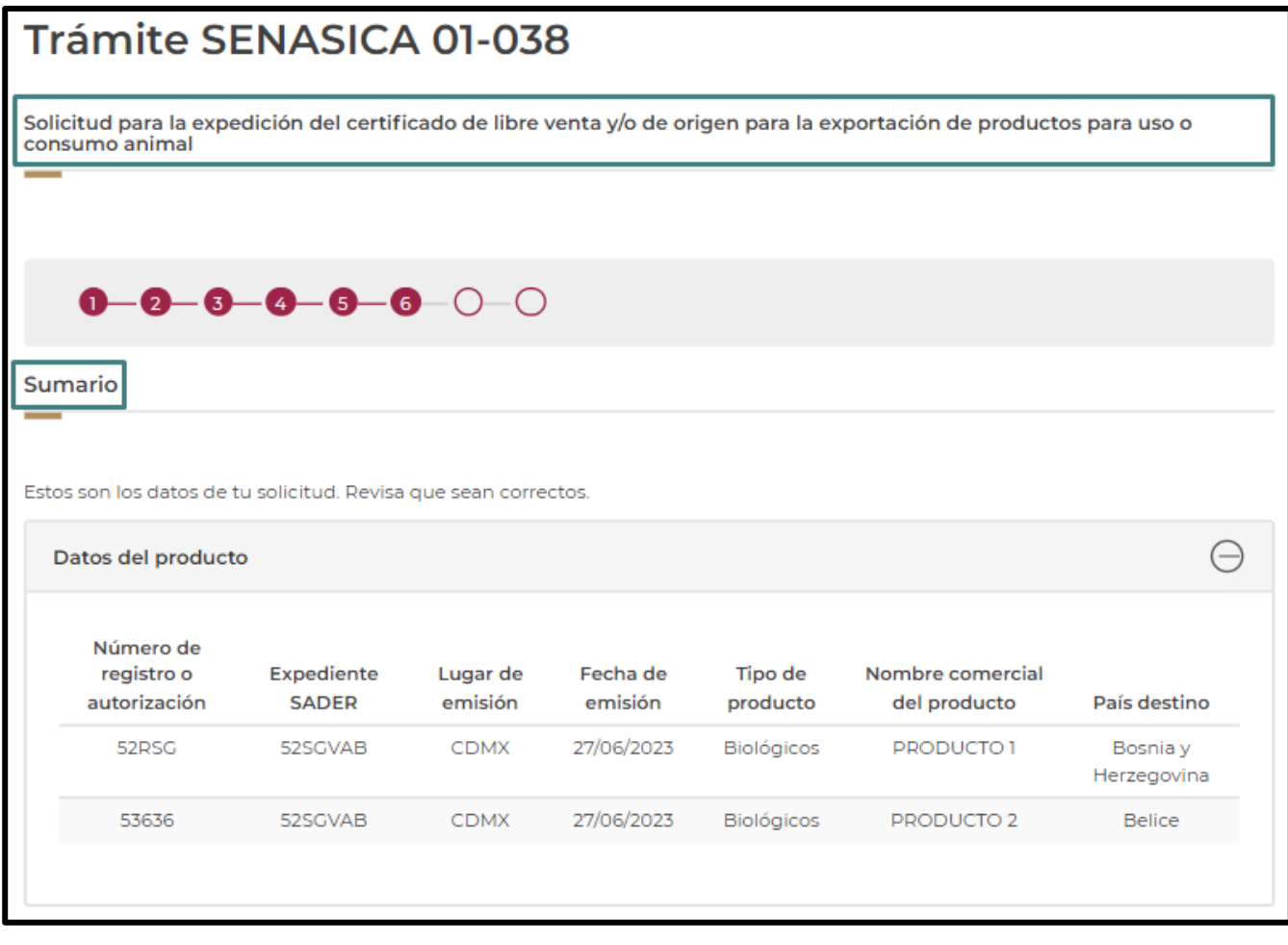

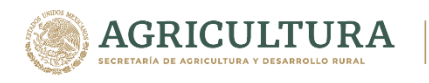

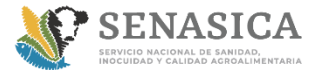

Dirección de Tecnologías de la Información

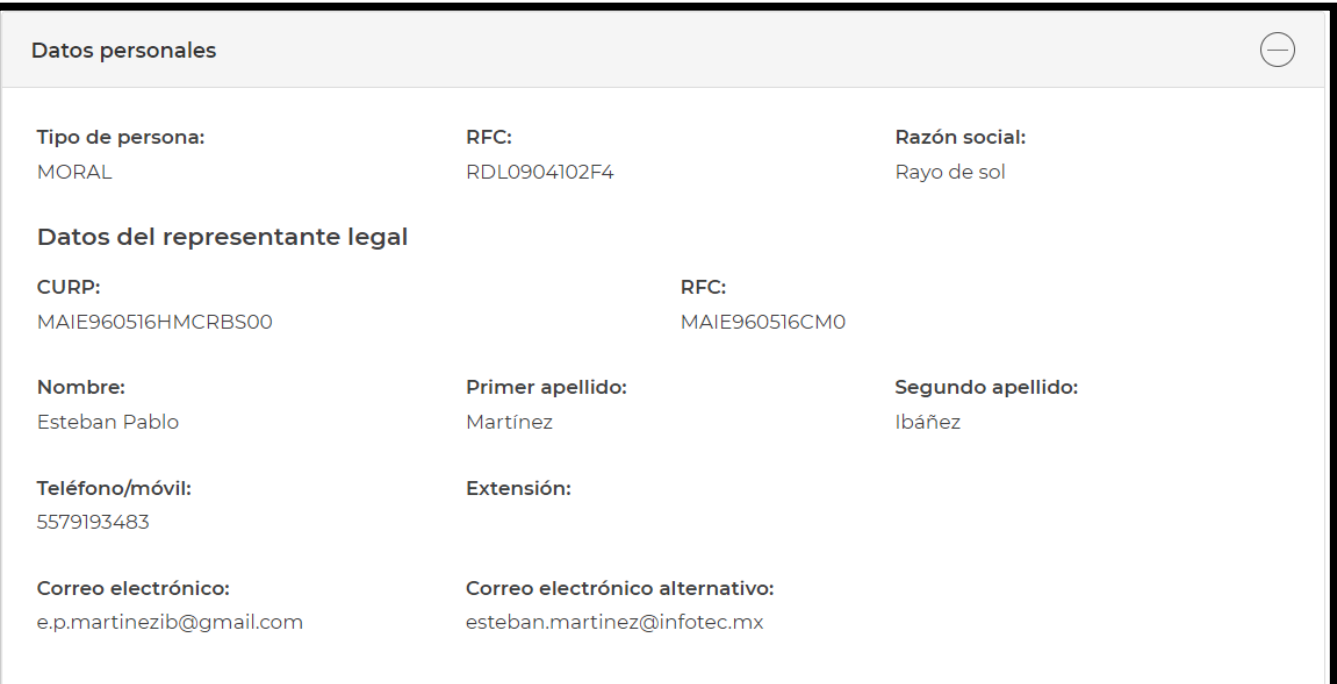

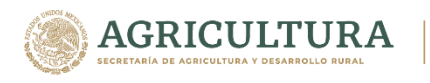

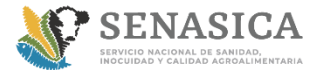

Dirección de Tecnologías de la Información

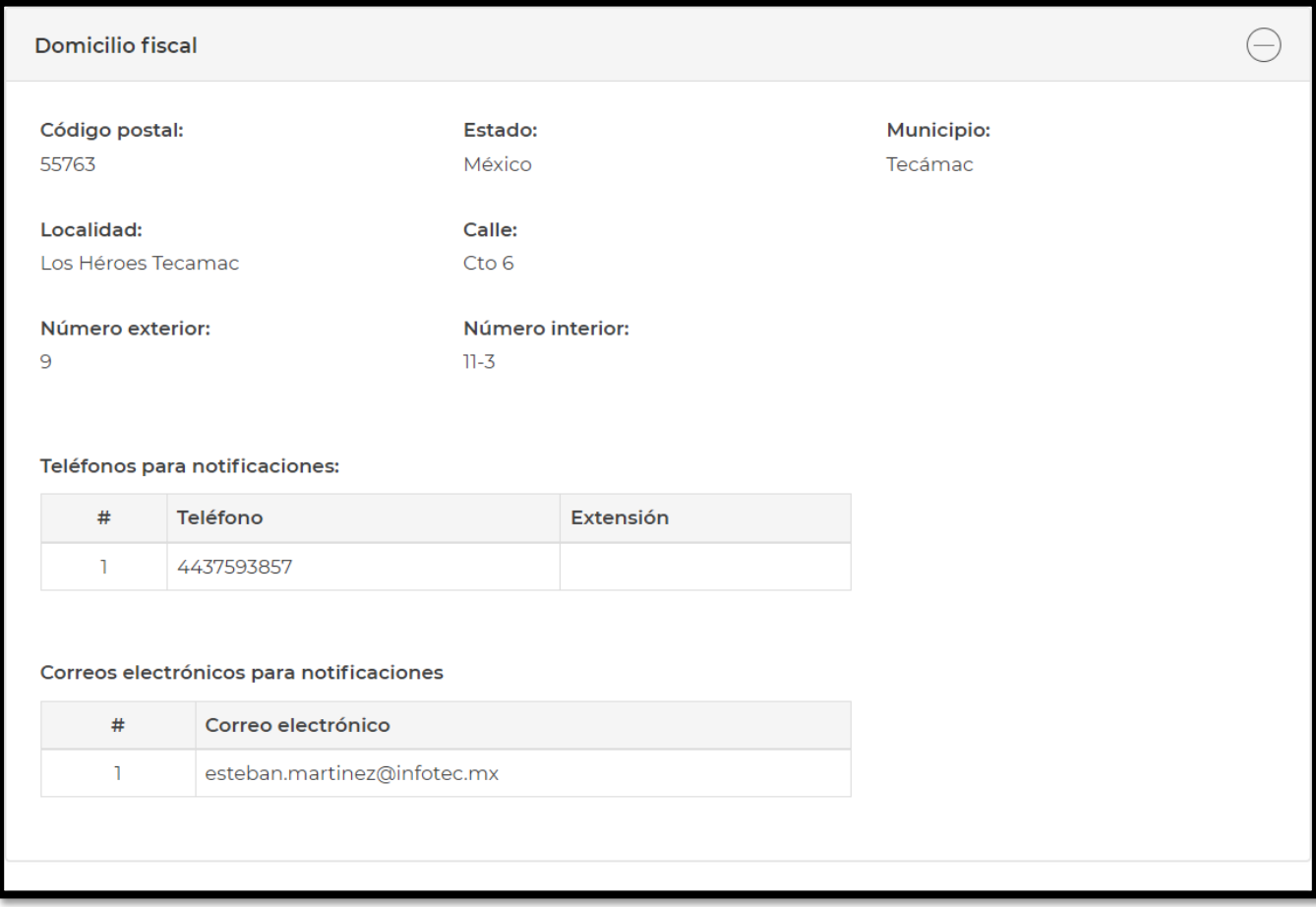

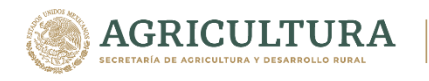

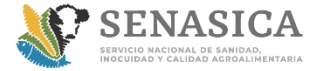

Información

### **GUIA DE REGISTRO TRAMITE 01-038**

34. El ciudadano deberá de leer términos y condiciones y dar clic en el botón siguiente.

### Términos y condiciones

Los datos personales recabados serán protegidos, incorporados y tratados por la dependencia, la cual tiene su fundamento, en la parte de protección, resquardo y trasmisión de datos personales, en la Ley Federal de Transparencia y Acceso a la Información Pública y los Lineamientos de Protección de Datos Personales, cuya finalidad es permitir el acceso de los trámites en línea, además de adoptar las medidas necesarias para garantizar la integridad, confiabilidad, confidencialidad y disponibilidad de los datos personales, y no se contempla transmisión alguna de datos, salvo las transmisiones previstas en la legislación aplicable. Asimismo, se le informa que sus datos no podrán ser difundidos sin su consentimiento expreso, salvo las excepciones previstas en la Ley. Además, otorga su consentimiento, para iniciar el trámite en línea, el envío de los documentos a través de los medios electrónicos, aceptando darse por notificado de las actuaciones electrónicas que emita la dependencia o entidad que corresponda por medio del Tablero Electrónico, en el mismo día en que consulten, manifestándolo una vez que haya firmado el trámite con su FIEL y haya sido enviado por el interesado.

Acepto términos y condiciones

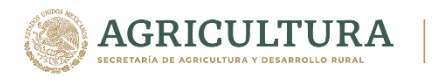

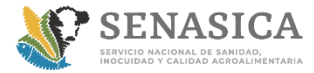

Dirección de Tecnologías de la Información

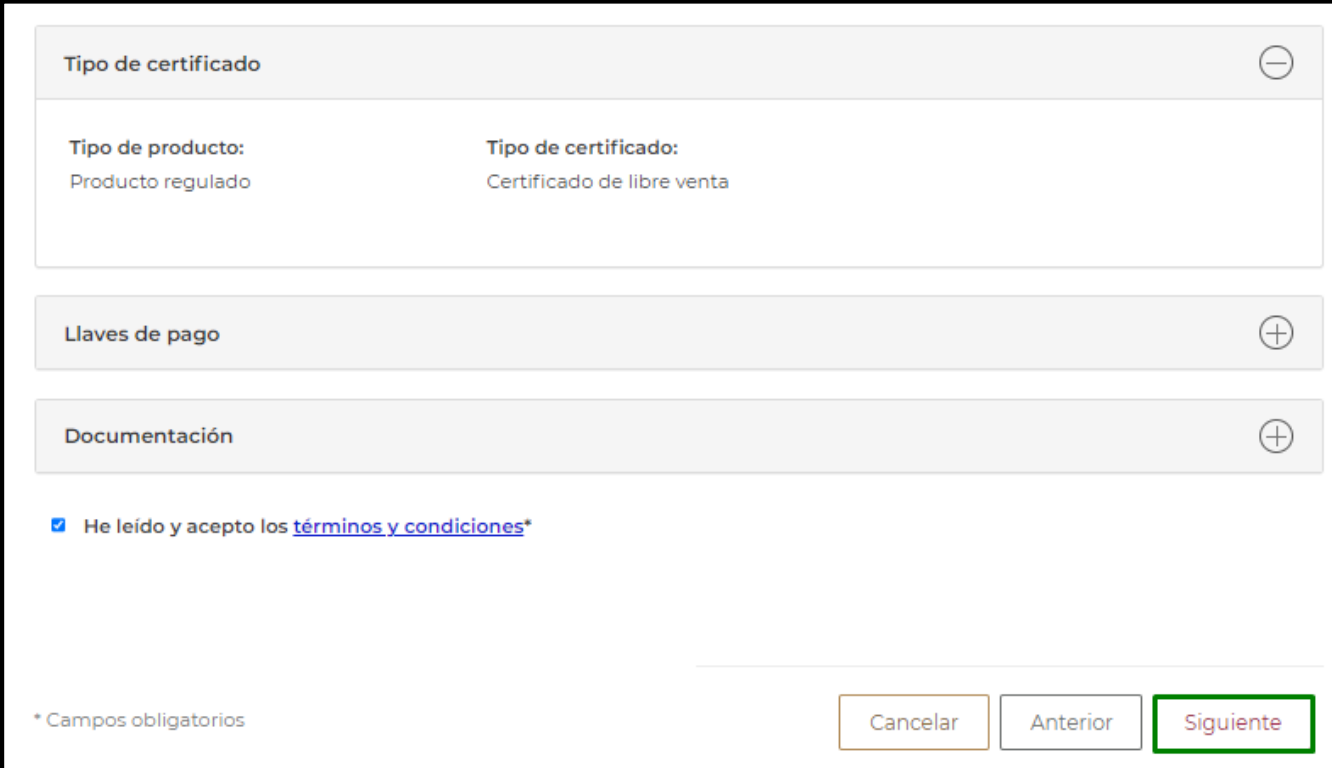

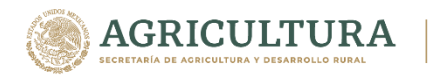

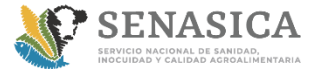

### **GUIA DE REGISTRO TRAMITE 01-038**

35. El sistema presentará la pantalla de la Firma electrónica, si el ciudadano tiene Fiel deberá de capturar la siguiente información:

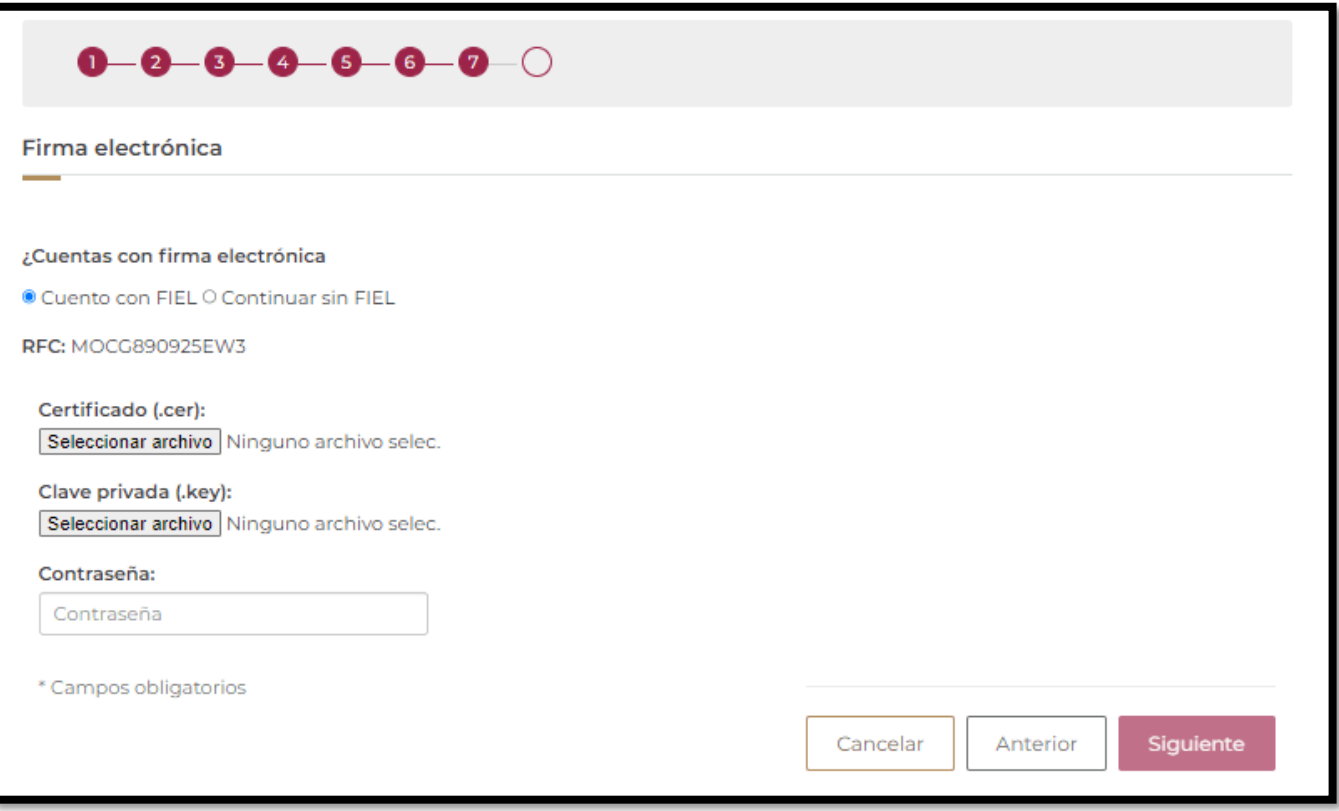

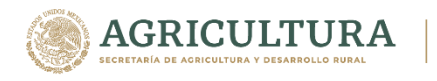

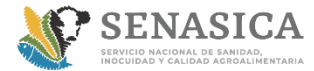

Información

### **GUIA DE REGISTRO TRAMITE 01-038**

36. Si el ciudadano no cuenta con Fiel deberá seleccionar continuar sin FIEL

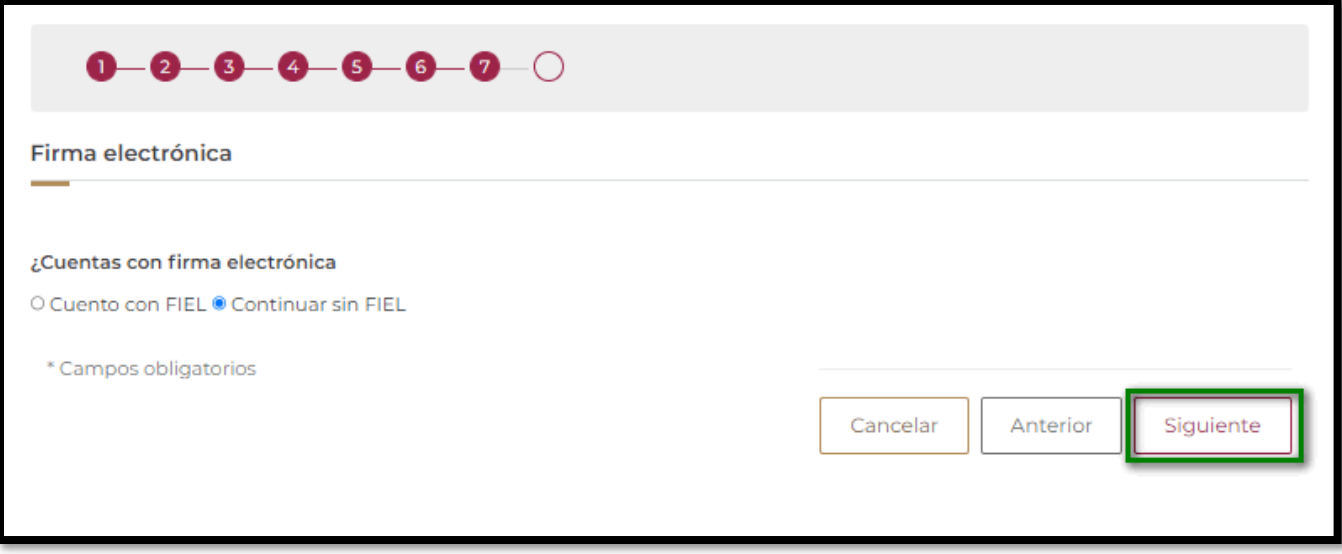

37. El sistema desplegará la encuesta de satisfacción para calificar el trámite realizado.

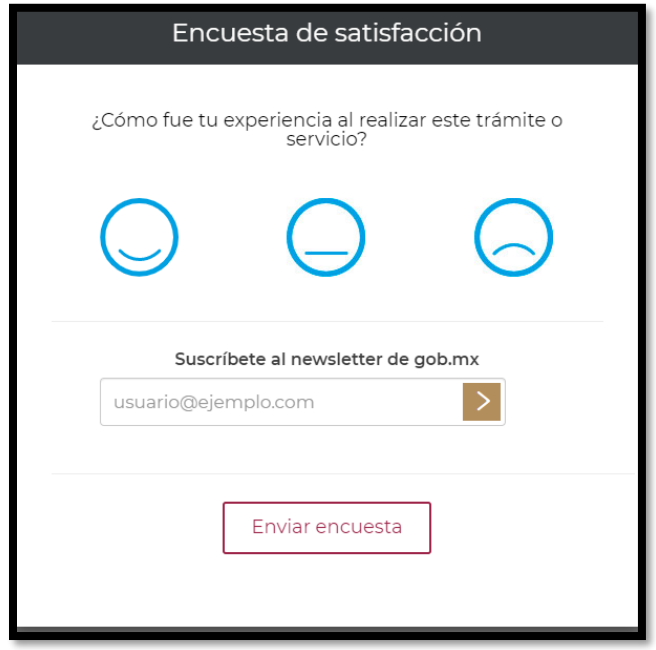

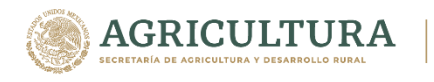

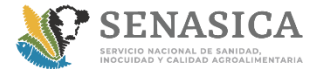

Información

### **GUIA DE REGISTRO TRAMITE 01-038**

38. El sistema presentará la pantalla de confirmación donde muestra el folio que genera el sistema y el ciudadano deberá de dar seleccionar en Descargar solicitud en PDF.

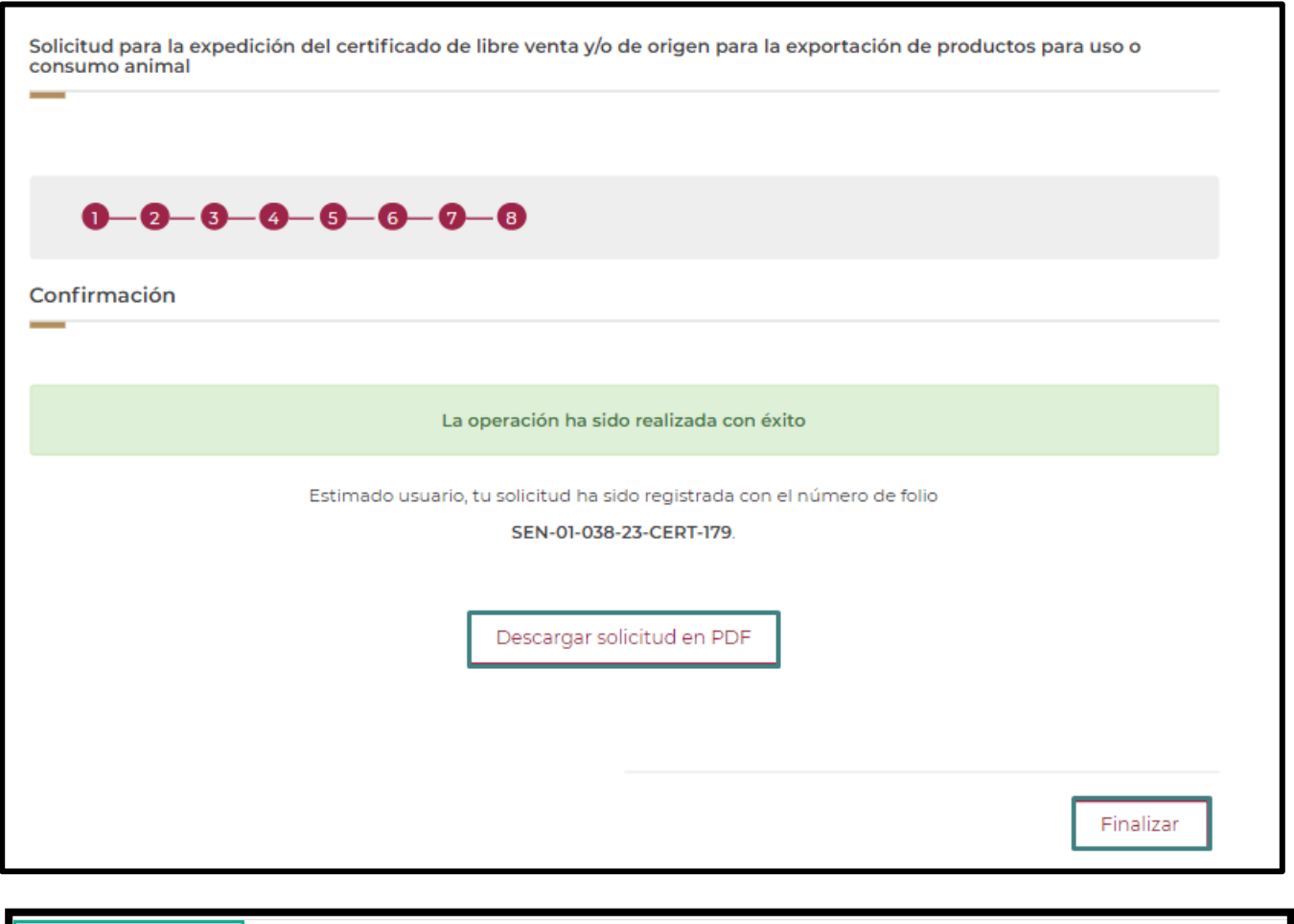

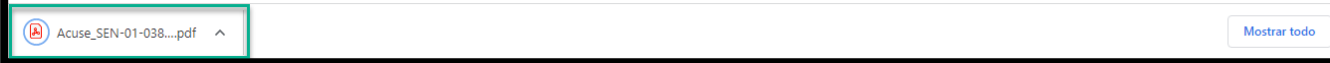

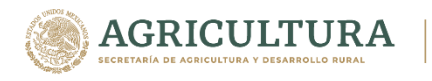

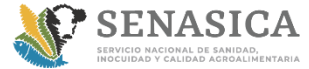

Dirección de Tecnologías de la Información

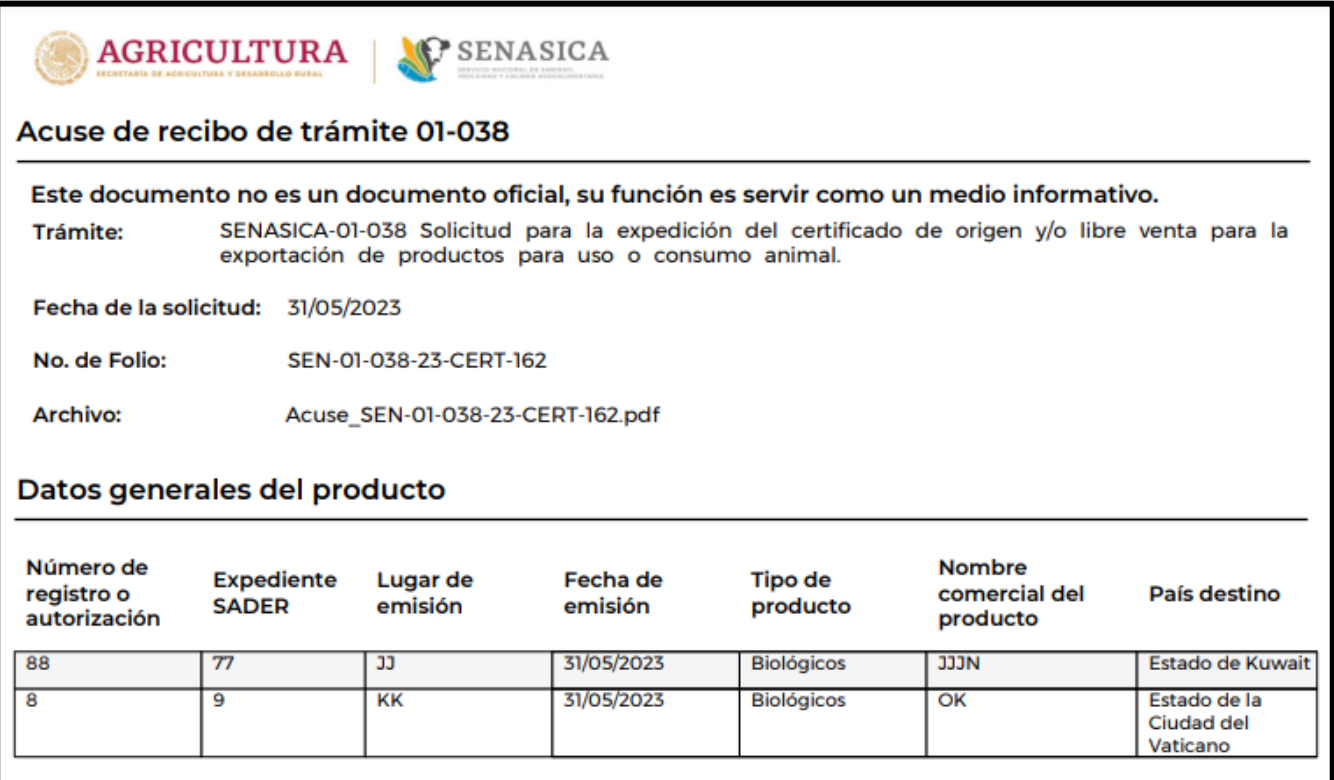
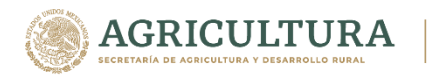

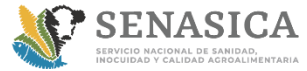

Dirección de Tecnologías de la Información

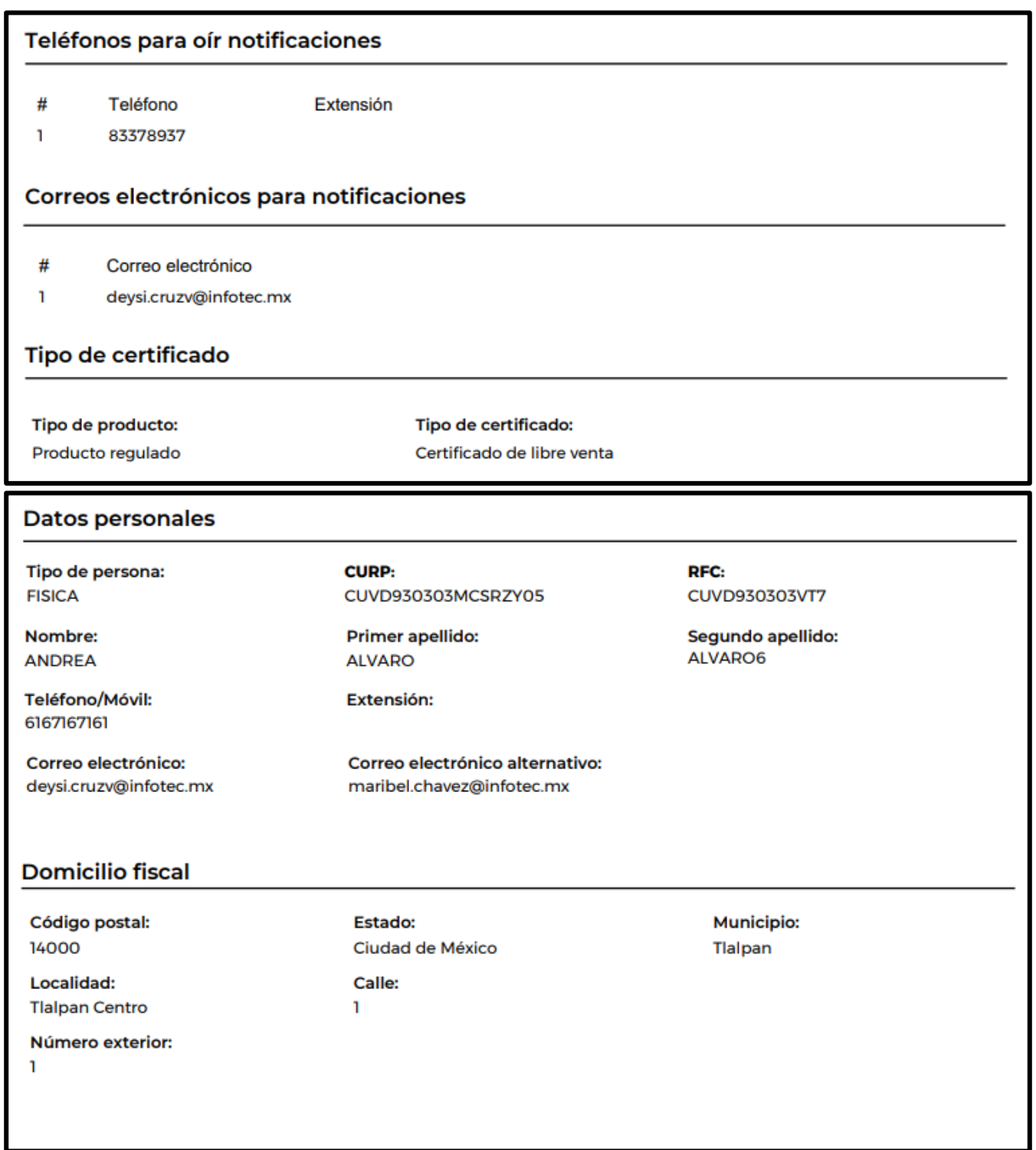

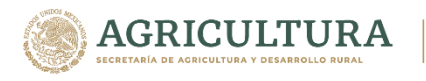

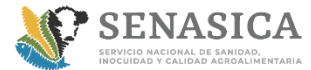

Dirección de Tecnologías de la Información

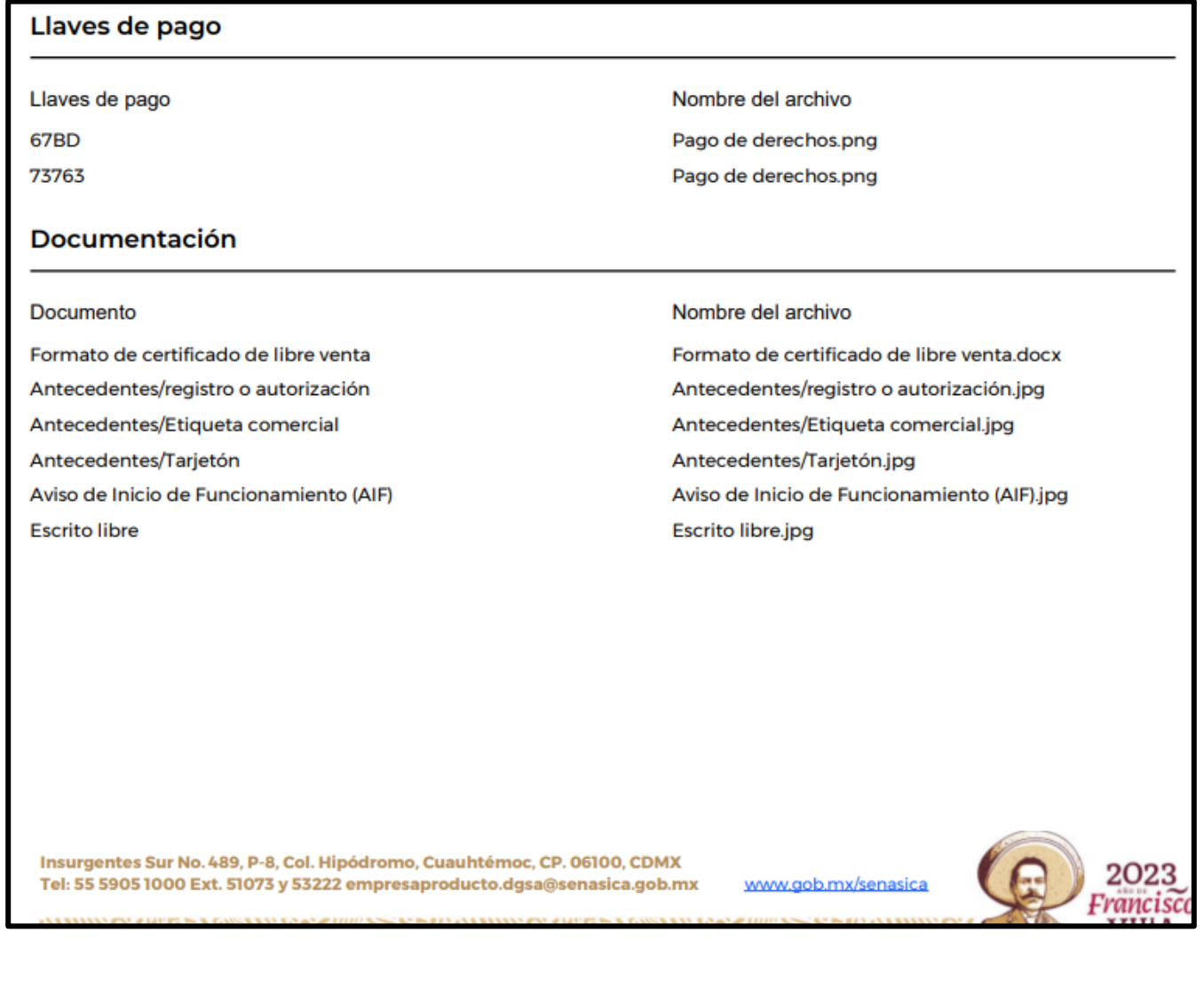

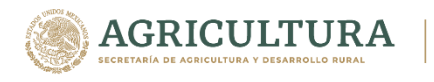

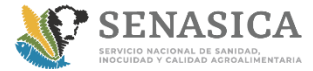

Dirección de Tecnologías de la Información

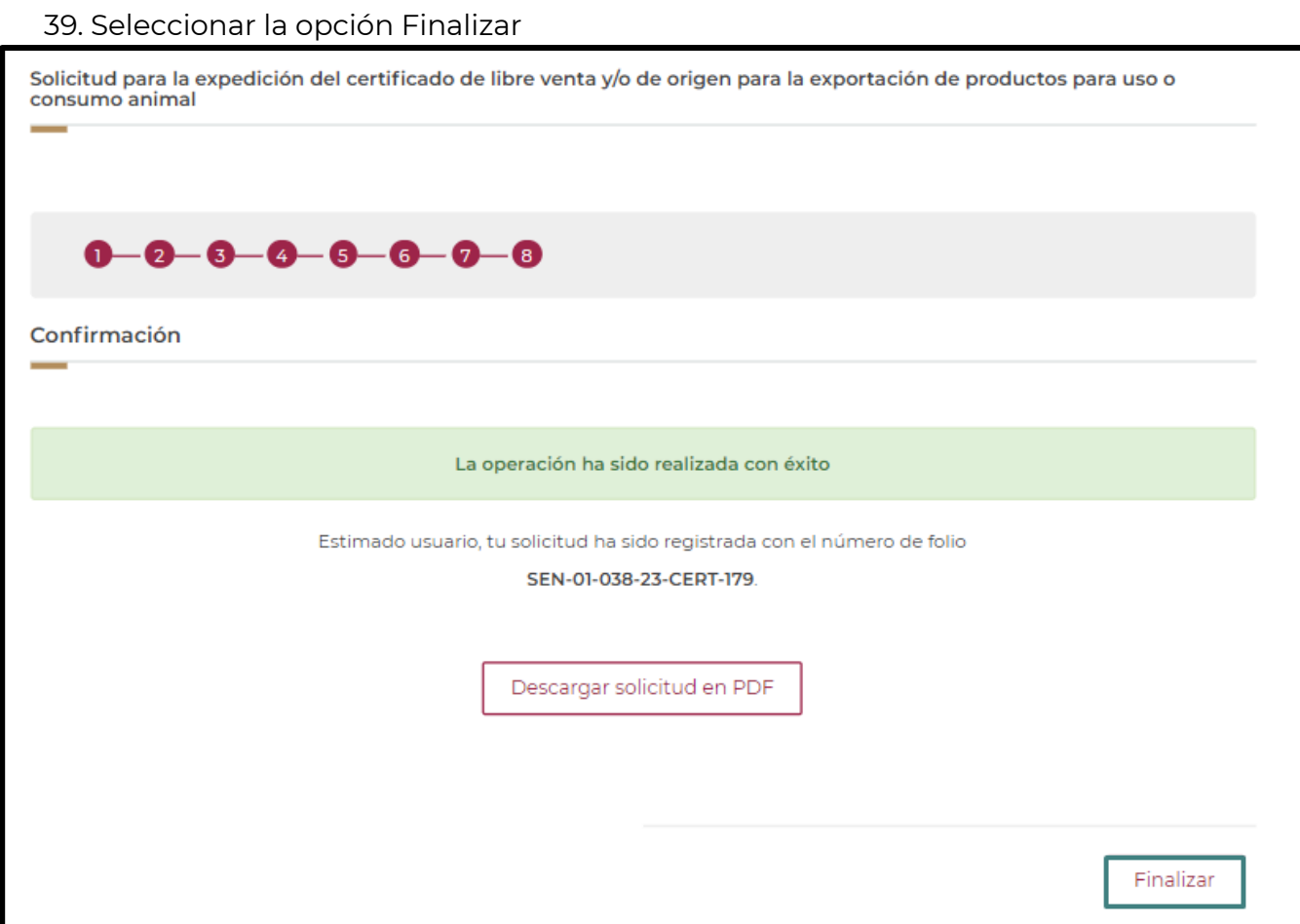

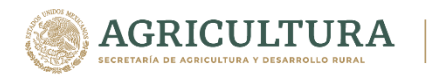

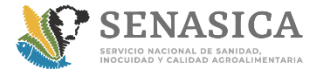

**DIRECCIÓN GENERAL DE ADMINISTRACIÓN E INFORMÁTICA, DGAI** Dirección de Tecnologías de la

Información

#### **GUIA DE REGISTRO TRAMITE 01-038**

40.Al finalizar el sistema lo direccionará a la bandeja de entrada donde le proporcionará la siguiente información:

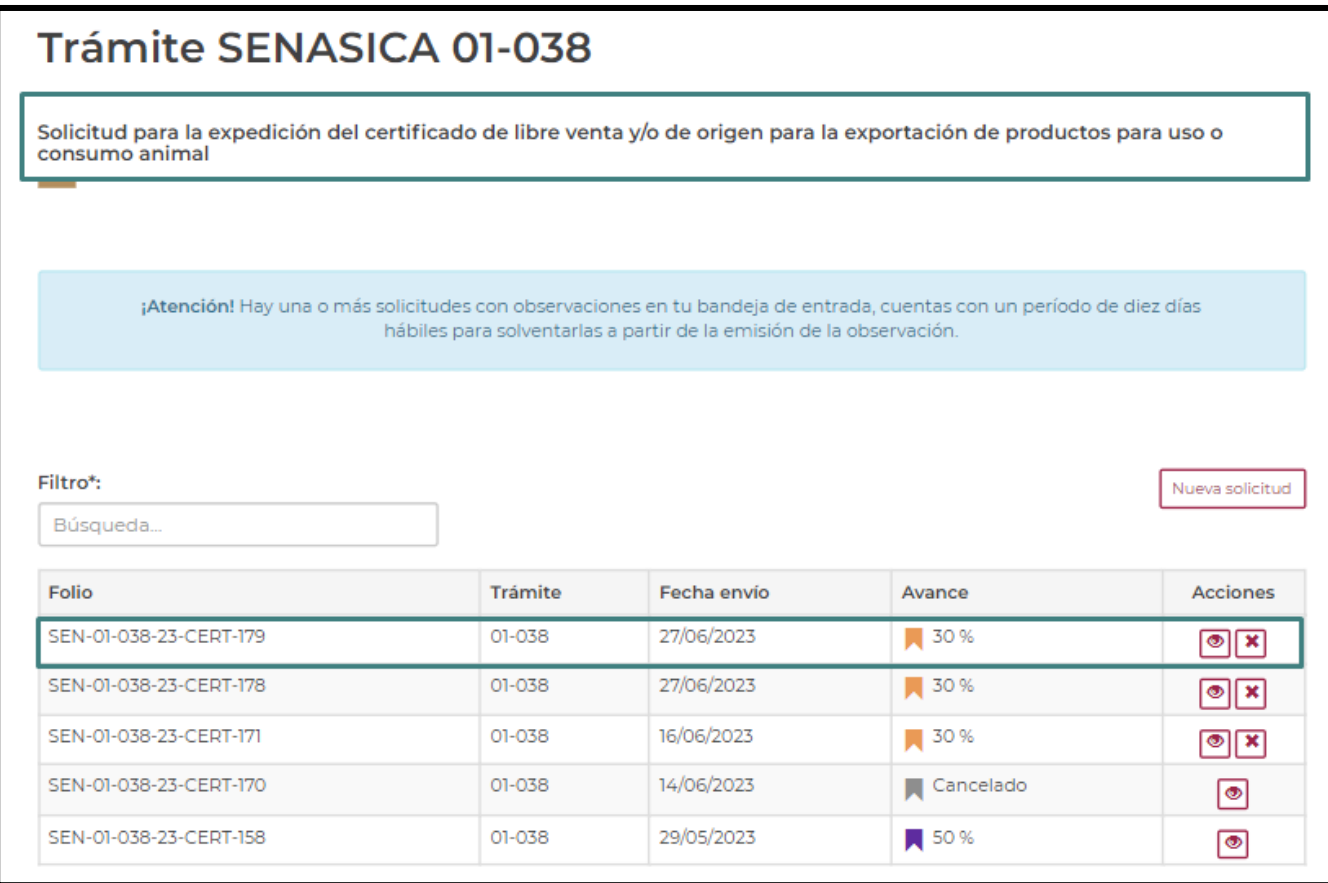

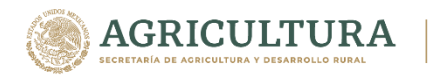

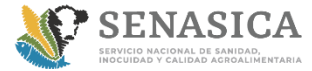

**DIRECCIÓN GENERAL DE ADMINISTRACIÓN E INFORMÁTICA, DGAI** Dirección de Tecnologías de la

Información

#### **GUIA DE REGISTRO TRAMITE 01-038**

41. Al ver el detalle de la solicitud mostrará la información registrada, así como el acuse en formato PDF

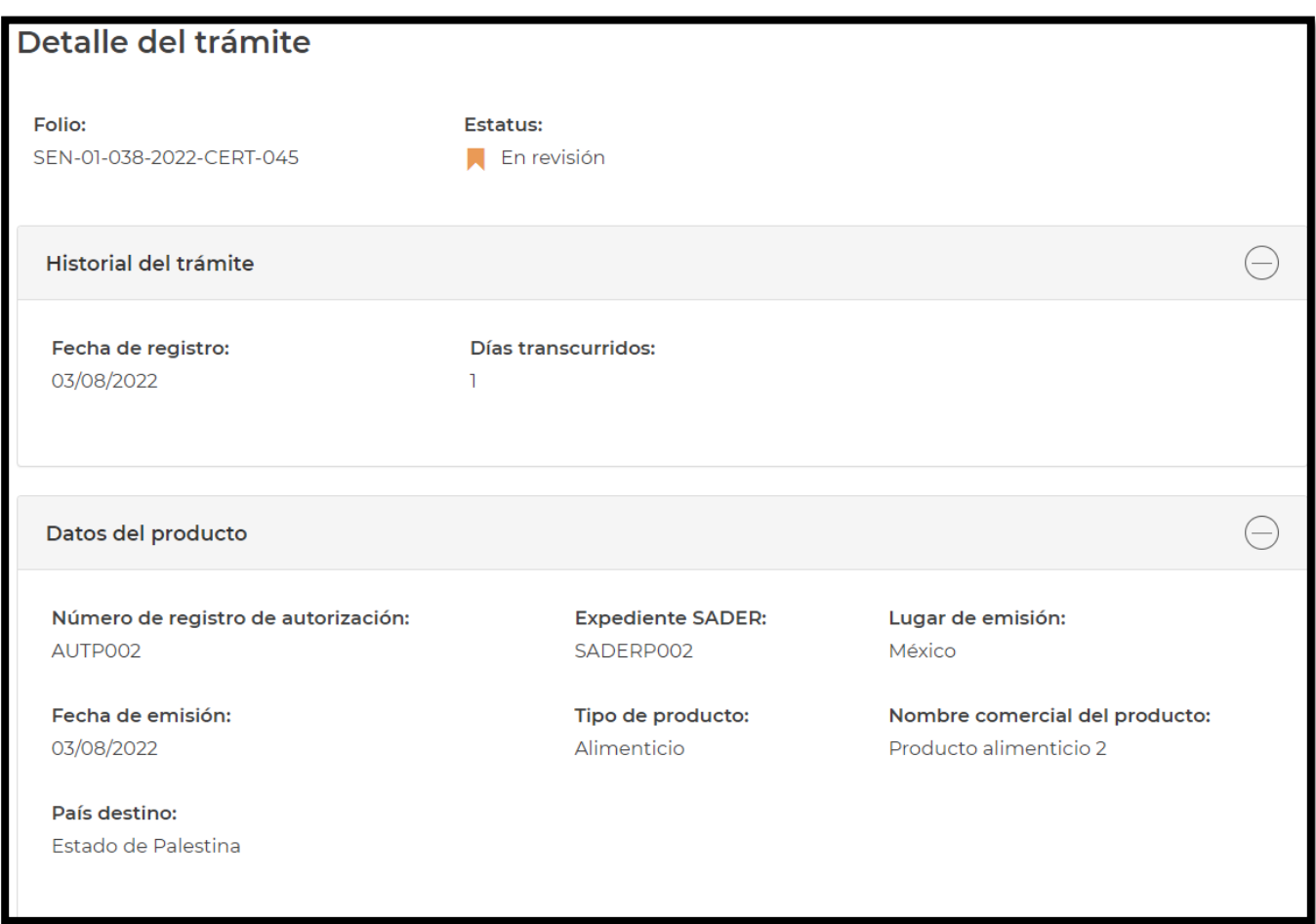

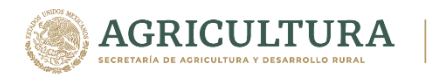

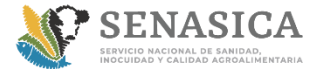

Dirección de Tecnologías de la Información

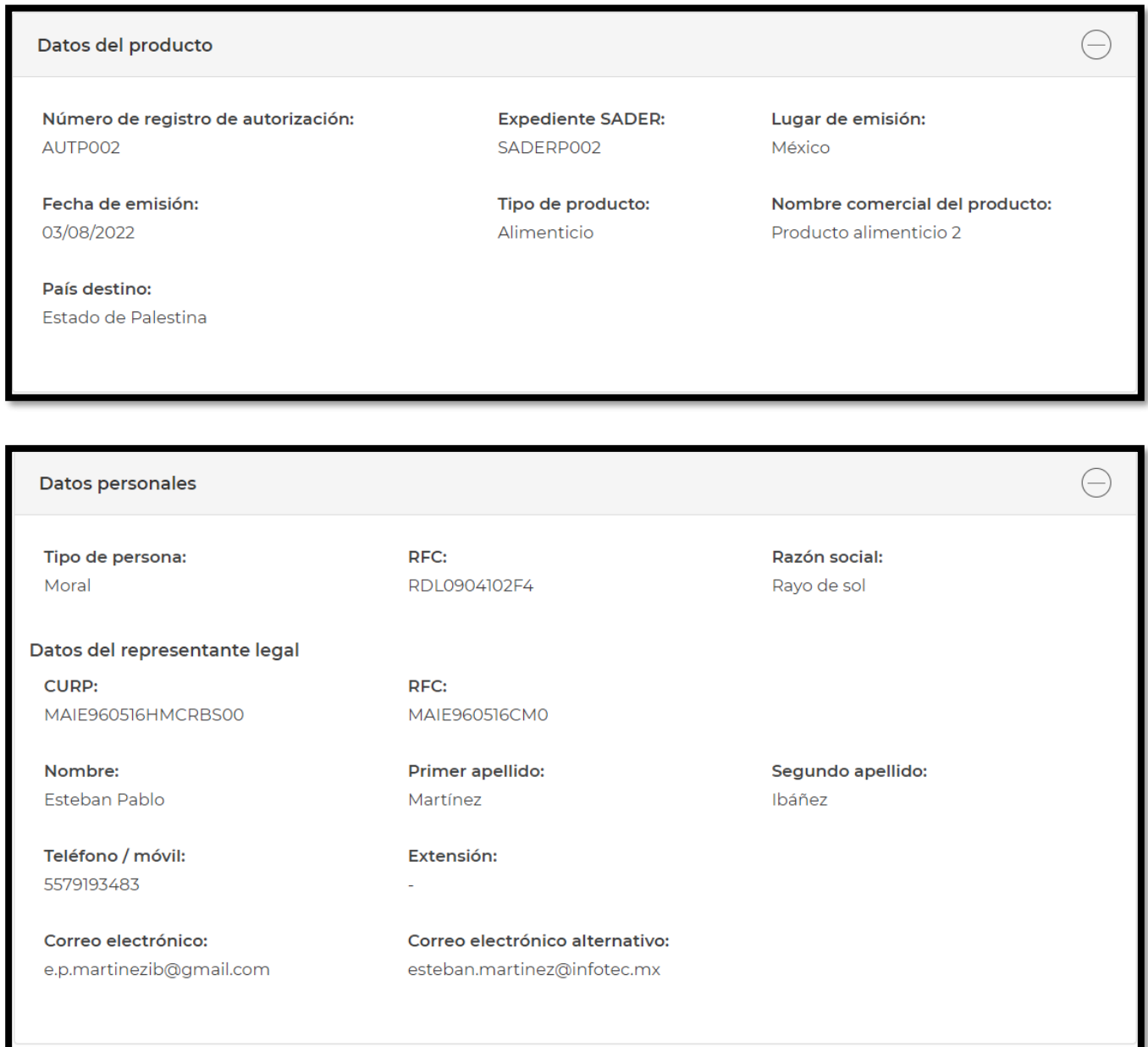

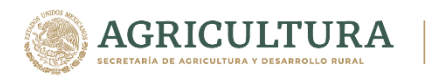

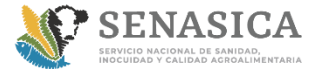

Dirección de Tecnologías de la Información

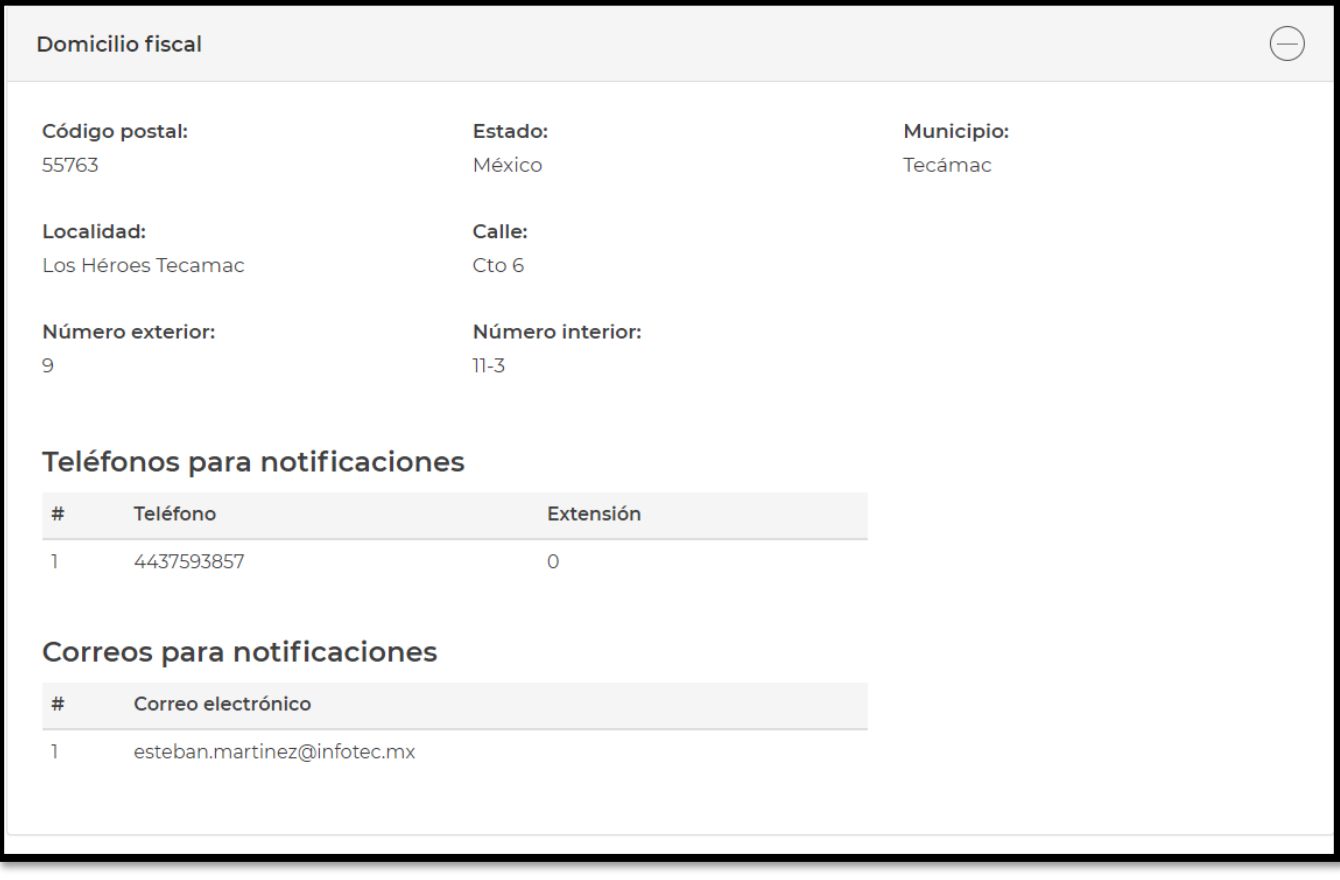

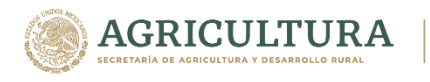

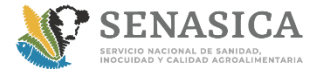

Dirección de Tecnologías de la Información

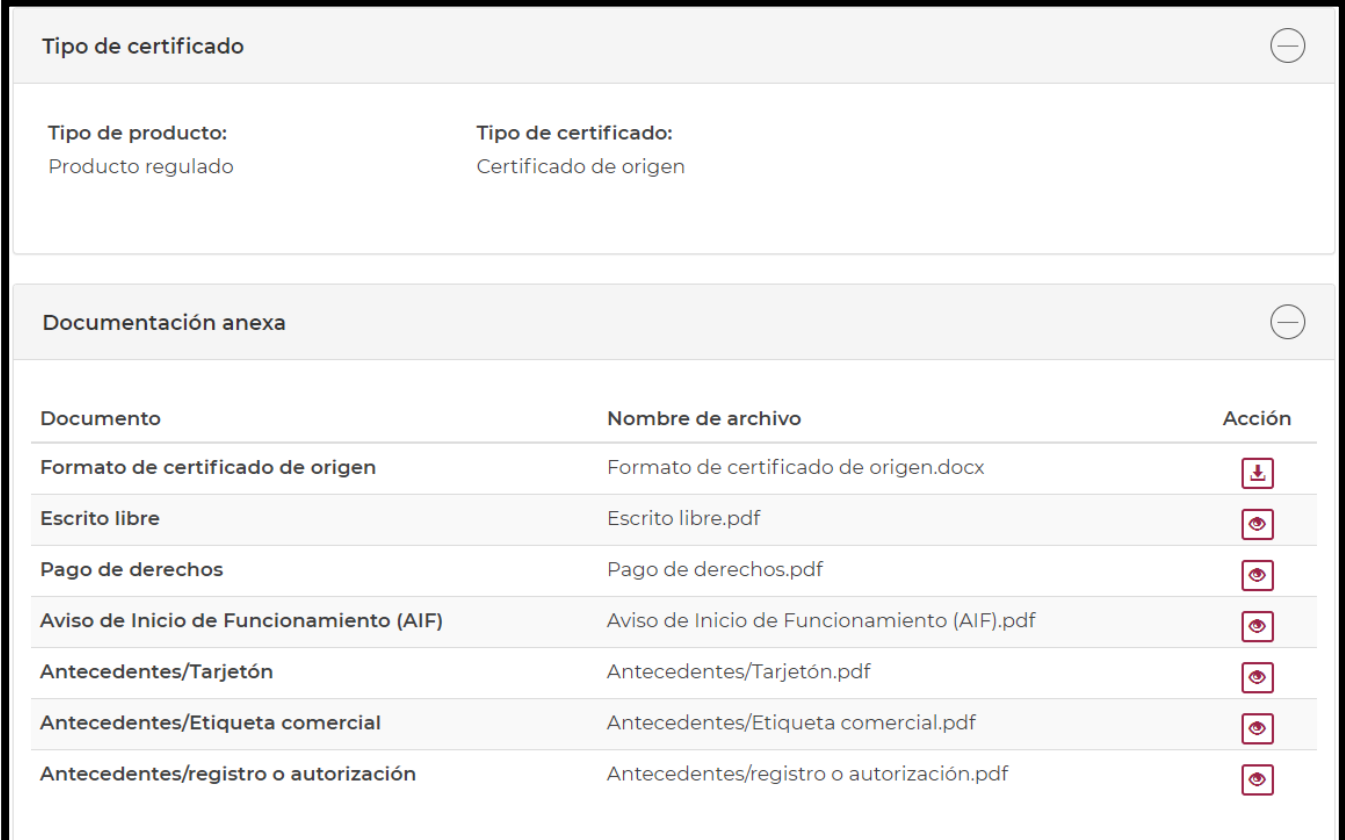

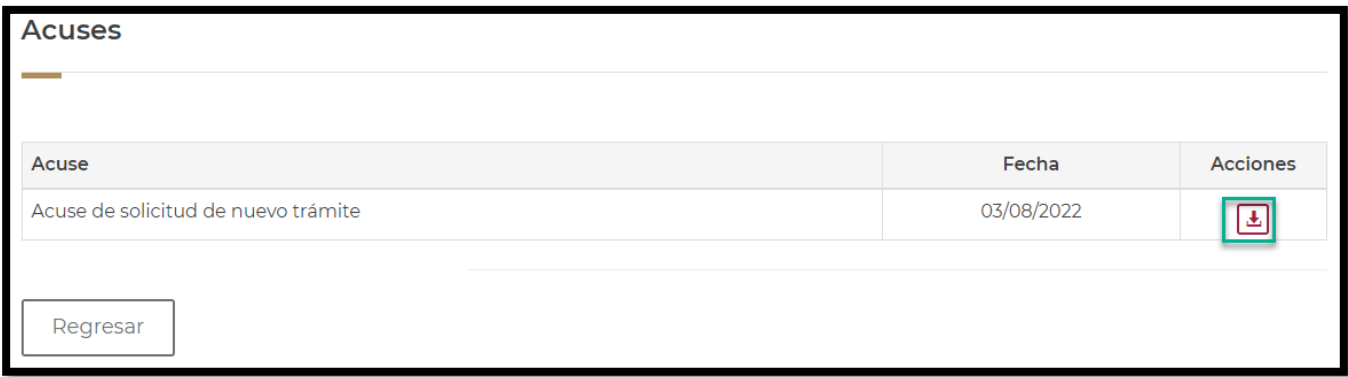

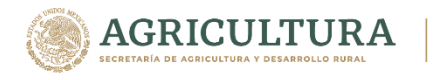

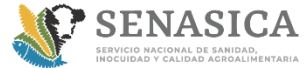

**DIRECCIÓN GENERAL DE ADMINISTRACIÓN E INFORMÁTICA, DGAI** Dirección de Tecnologías de la Información

## **GUIA DE REGISTRO TRAMITE 01-038**

Incidencias al Sistema 01-038;

**Correo mesa de ayuda:**

**[ayuda.informatica@senasica.gob.mx](mailto:ayuda.informatica@senasica.gob.mx)**

**Teléfono: 5905-1000 Ext. 51911**

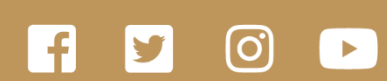

gob.mx/agricultura gob.mx/senasica

55 3871.1000

de Agricultura

Ext. 29153  $\cdot$  29910

Órgano Interno de Control

Quejas · Denuncias e Investigaciones

# 800 987 9879

•Campañas Fito o Zoosanitarias<br>•Movilización de Productos<br>Agroalimentarios y Mascotas

Dudas sobre: